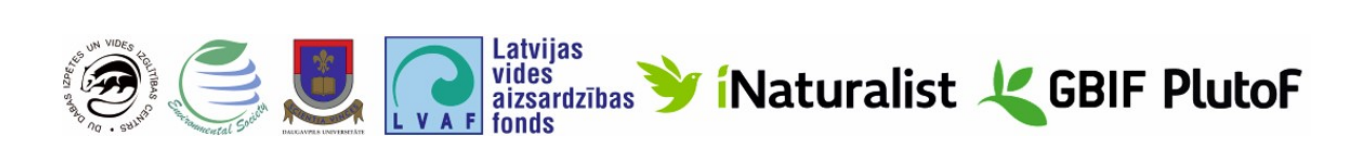

## **Daugavpils Universitātes Dabas izpētes un vides izglītības centrs**

## **Metodiskais materiāls**

# **BIOLOĢISKĀS DAUDZVEIDĪBAS DATUBĀZU IZMANTOŠANA SKOLĒNU PĒTNIECISKAJOS DARBOS**

Metodiskais materiāls izstrādāts Latvijas vides aizsardzības finansētā projekta "Pasaules ap mums" (Reģ. Nr. 1-08/91/2022) ietvaros

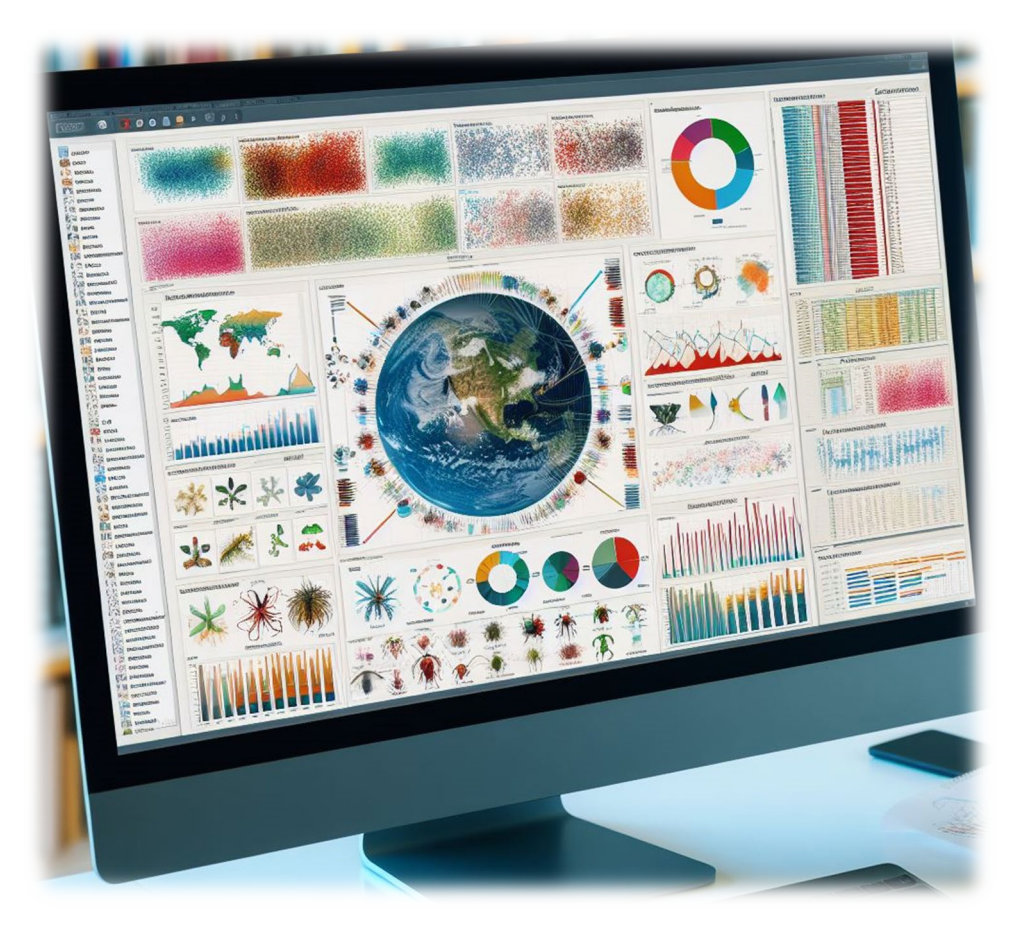

Daugavpils, 2023

## **Saturs**

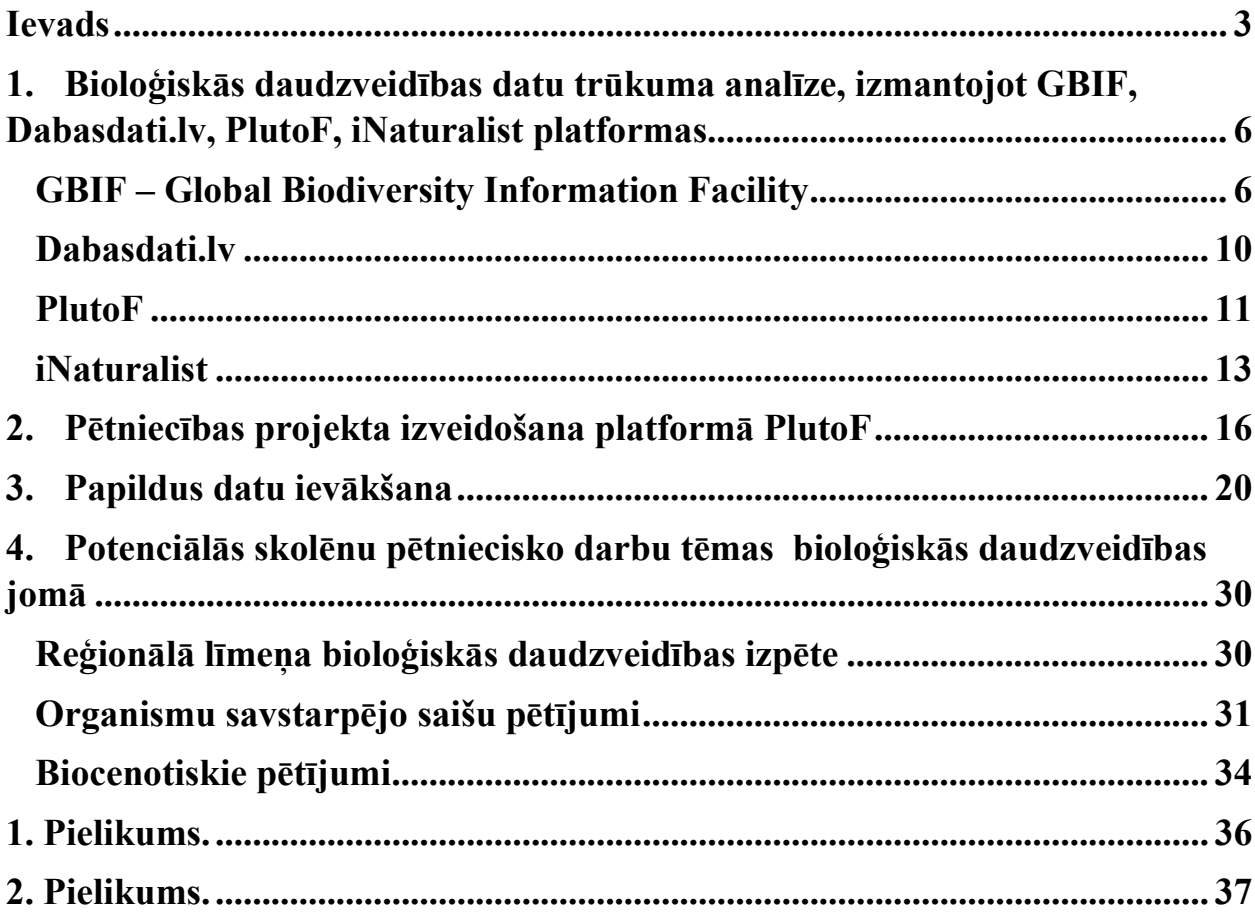

#### **Ievads**

<span id="page-2-0"></span>Bioloģiskā daudzveidība ir pamats ekoloģisko sistēmu ilgtspējīgai funkcionēšanai dažādos līmeņos – no ekosistēmas līdz biosfēras līmenim, kas aptver visu planētu. Zināšanas par bioloģiskās daudzveidības stāvokli ļauj pareizi novērtēt pašreizējo situāciju konkrētā reģionā, saprast, kā cilvēka darbība, klimata pārmaiņas un citi faktori ietekmē gan tās komponentus, gan struktūru kopumā.

Lielā dzīvo organismu sugu daudzveidība, kas veido ekoloģiskās sistēmas, un salīdzinoši nelielais zinātnieku skaits, kuri nodarbojas ar bioloģiskās daudzveidības pētījumiem, rada situāciju, kad dažādos reģionos vairāk vai mazāk pilnvērtīgi tiek pētītas tikai atsevišķas dzīvnieku grupas (piemēram, putni, zīdītāji, rāpuļi) vai arī kāda teritorija tiek pētīta detalizētāk visā tās daudzveidībā (piemēram, īpaši aizsargājamās dabas teritorijas). Pat salīdzinoši detālas izpētes gadījumā nav iespējams iegūt pilnīgu informāciju par visām dzīvo organismu grupām.

Turklāt mūsdienās bioloģiskā daudzveidība ir mainīga un dinamiska sistēma. Pēdējā laikā klimata pārmainu, kā arī saimnieciskās darbības veidu mainas dēl daudzas sugas vienā vai citā teritorijā var izzust, savukārt citviet parādīties pirmo reizi.

Bieži vien jaunpienācējām sugām var būt izteikta un nekontrolējama ietekme uz citiem ekosistēmas komponentiem, kuros tās ir ienākušas – šādas sugas dēvē par invazīvām. Šādos gadījumos speciālistiem ir ārkārtīgi svarīgi iegūt informāciju par invazīvās sugas parādīšanos jaunā teritorijā, kur tā iepriekš nav reģistrēta. Laicīgi konstatējot invazīvās sugas ir iespēja savlaicīgi veikt pasākumus un novērst to tālāku izplatīšanos.

Cilvēki, kas interesējas par dabu, ir bijuši vienmēr, bet agrāk nebija tiešsaistes platformu, kas ļauj šo informāciju uzkrāt, pārbaudīt un analizēt. Mūsdienu

tehnoloģijām ir aizvien lielāka nozīme informācijas par bioloģisko daudzveidību sniegšanā visām ieinteresētajām personām neatkarīgi no to profesionālās piederības. Sabiedrības iesaistīšanos zinātniskajos pētījumos mūsdienās apzīmē ar terminu "pilsoniskā zinātne". Šādā veidā iegūti papildus dati zinātniekiem ir nozīmīgs informācijas avots. Pateicoties šim pētniecības resursam, zinātniekiem ir arī iespēja operatīvi saņemt informāciju par invazīvo sugu parādīšanos, masveida kaitēkļu savairošanās uzliesmojumiem, jaunām reto sugu dzīvotnēm, kā arī iegūt citu nozīmīgu informāciju – novērojamo organismu sezonālās aktivitātes īpatnībām, to vairošanās, ziedēšanas laiku, migrāciju uz dažādiem reģioniem u.t.t.

Tas ir nozīmīgs ieguldījums zinātnes attīstībā, un ir svarīgi attīstīt skolēnos izpratni par to, ka viņu darbība nepaliek neredzama, viņi jau tagad var piedalīties nozīmīgos procesos, kas vērsti uz sava reģiona, valsts un planētas dabas daudzveidības izpēti un saglabāšanu kopumā. Un, protams, ne mazāk svarīgs ir arī jaunu zināšanu apguves process un skolēnu kompetences nostiprināšana.

Šajā metodiskajā rokasgrāmatā mēs aplūkosim vairākas iespējas, kā izmantot dažādas bioloģiskās daudzveidības datu platformas dažādu skolēnu pētniecības projektu īstenošanai.

Jebkura pētījuma vispārējo shēmu var attēlot šādi – mērķa un uzdevuma izvirzīšana, esošās informācijas par tēmu analīze, papildu datu vākšana, lai novērstu konstatētās zināšanu nepilnības, kā arī iegūto rezultātu apstrāde. Šādā secībā ir sakārtotas šā kompleksa metodes.

Vispirms tiek parādīts algoritms, kā veikt datu trūkuma analīzi jebkurā bioloģiskās daudzveidības pētniecības jomā, un pēc tam tiek parādīts algoritms, kā izveidot datubāzi, tā saukto projektu PlutoF platformā, kurā var ievadīt datus pēc datu trūkuma analīzes veikšanas. Trešajā metodoloģijā aprakstītas pieejas papildu informācijas vākšanai skolēniem pieejamos veidos, izmantojot mobilās lietotnes iNaturalist un PlutoF GO. Aprakstītas kopīgas pieejas ievākto datu vienkāršas apstrādes veikšanai. Abām platformām ir plaši rīki datu analīzei, jo īpaši PlutoF, taču daudzus no tiem ir grūti izmantot un interpretēt skolēnu līmenī, tāpēc tie šeit nav aprakstīti. Vajadzības gadījumā sīkāku informāciju var iegūt, izmantojot rokasgrāmatas, lai izmantotu visu platformu potenciālu, kas ir pieejamas to tīmekļa vietnēs.

Visbeidzot, mēs piedāvājam 3 metodes kā piemērus, kā organizēt pētījumus vispārējā visas bioloģiskās daudzveidības vai atsevišķu taksonomisko grupu izpētē konkrētā reģionā, organismu savstarpējo saišu pētījumos vai beicenotiskajos pētījumos.

## <span id="page-5-0"></span>**1. Bioloģiskās daudzveidības datu trūkuma analīze, izmantojot GBIF, Dabasdati.lv, PlutoF, iNaturalist platformas**

Novērtējot konkrēta jautājuma izpētes stāvokli, jācenšas analizēt visus pieejamos informācijas avotus. Zinātniskās publikācijas (zinātniskie raksti, monogrāfijas u. c.) uzskatītāmas par visuzticamāko informācijas avotu. Tomēr jāņem vērā, ka būtiska daļa no zinātniskajām publikācijām nav pieejamas brīvpieejā un šos datus var nākties meklēt specializētās bibliotēkās. Priekštata iegūšanai par zinātniskās izpētes līmeni konkrētajā jomā var izmantot meklēšanas rīku Google Scholar. Google Scholar ir brīvi pieejama tīmekļa meklētājprogramma (**<https://scholar.google.com/>**), kas indeksē zinātniskās literatūras pilnu tekstu vai metadatus dažādos publicēšanas formātos un disciplīnās. Google Scholar ietver rakstus, kas publicēti žurnālos, rakstus, kas tiek glabāti krātuvēs vai atrodas zinātnisko žurnālu vietnēs, zinātnieku personīgajās lapās u.c. datu avotos.

Pētniecības darbu izstrādei bioloģiskās daudzveidības jomā nozīmīgs informācijas avots ir dažādas bioloģiskās daudzveidības datu datubāzes.

#### <span id="page-5-1"></span>**GBIF – Global Biodiversity Information Facility**

Globālā bioloģiskās daudzveidības informācijas fonda (GBIF – Global Biodiversity Information Facility) datubāze ir lielākā brīvpieejas datubāze (**<https://www.gbif.org/>**), kurā glabājas vairāk nekā 2,5 miljardi ierakstu, kas sasistīti ar bioloģiskās daudzveidības datiem (1. attēls).

Šobrīd šajā datubāzē ir vairāk nekā 557 000 ierakstu par Latviju (2. attēls). Lai iepazītos ar šo informāciju, vienkārši noklikšķiniet uz cilnes "Par GBIF Latvija" (1. attēls), kas atvērs lapu, kurā sniegta vispārīga informācija par Latvijas bioloģiskās daudzveidības datiem, kas iekļauti šajā datu bāzē.

Noklikšķinot uz sarkanajā ovālā apvilktā skaitļa zem kura ir nosaukums "Occurrences", visi šie novērojumi kļūst pieejami kā saraksts (3. attēls).

6

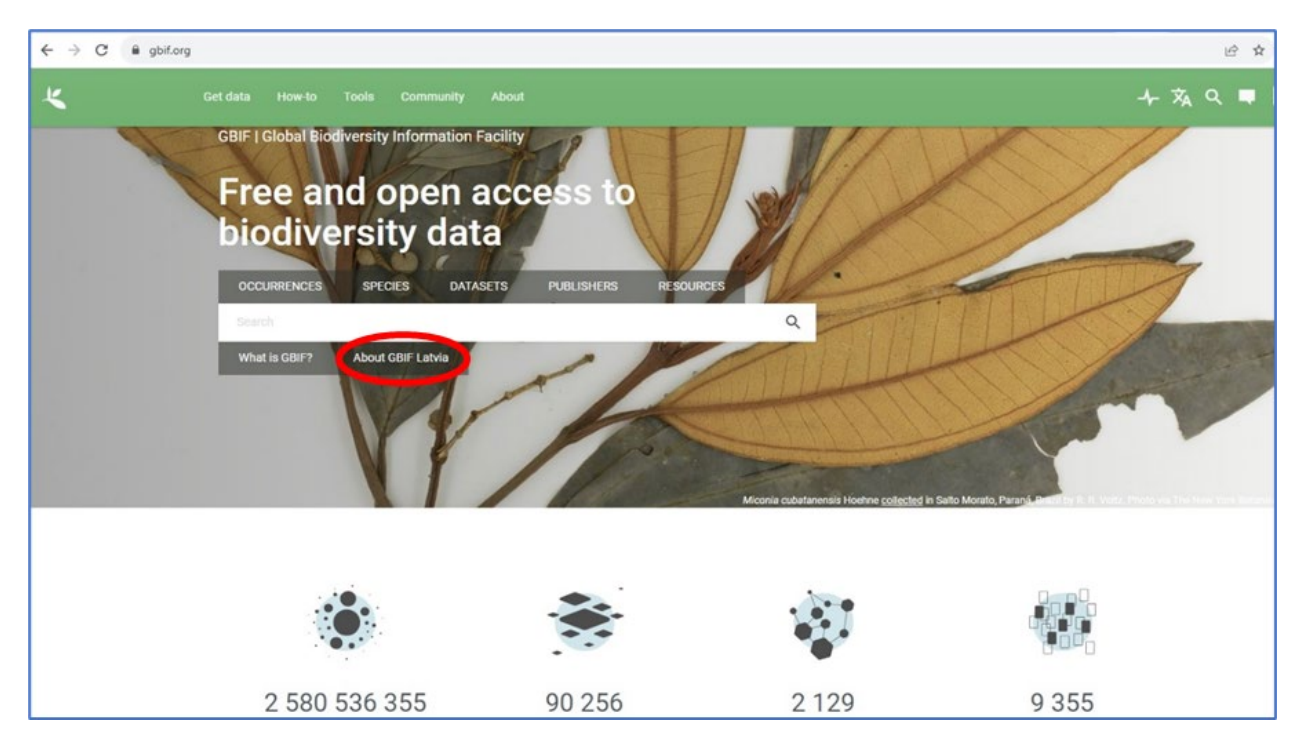

**1. attēls. GBIF – Global Biodiversity Information Facility) datubāzes tīmekļvietne**

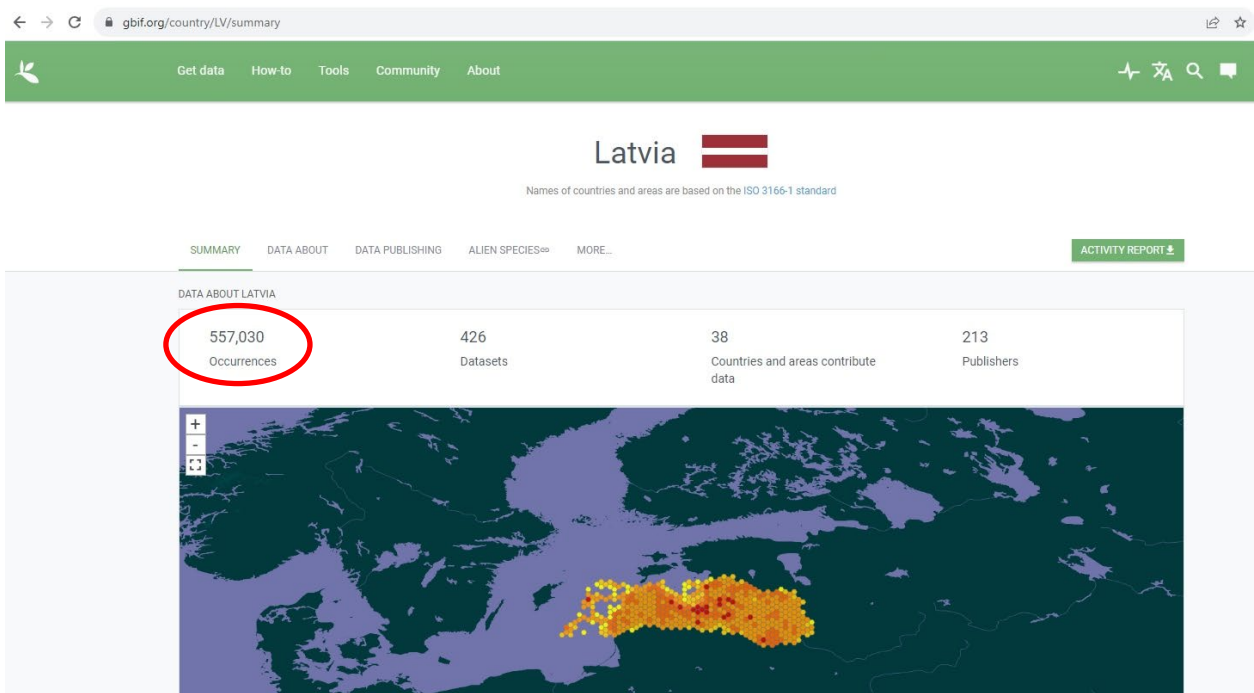

**2. attēls – Latvijas bioloģiskās daudzveidības lapa GBIF tīmekļa vietnē**

| 七<br>Get data                    | How-to             | <b>Tools</b><br>About<br><b>Community</b> |                       |                                      |               |                   | → 丸 Q ■                           | Login                   |
|----------------------------------|--------------------|-------------------------------------------|-----------------------|--------------------------------------|---------------|-------------------|-----------------------------------|-------------------------|
| <b>Occurrences</b><br>≺          | D,                 |                                           |                       | SEARCH OCCURRENCES   557,030 RESULTS |               |                   |                                   |                         |
| Search all fields                | Q                  | GALLERY<br>MAP<br>TABLE<br>TAXONOMY       | METRICS<br>+ DOWNLOAD |                                      |               |                   |                                   |                         |
| Simple<br>Advanced               |                    | ÷<br>Scientific name                      | Country or area       | Coordinates                          | Month & year  | Occurrence status | Basis of record                   | Dataset                 |
| Occurrence status                | $\dot{\mathbf{v}}$ | Ardea alba Linnaeus, 1758                 | Latvia                | 57.8N, 24.3E                         | 2023 January  | Present           | Human observation                 | Naturalist Rese         |
| Licence                          | $\sim$             | Noctua pronuba Linnaeus, 1758             | Latvia                | 57.8N, 24.3E                         | 2023 January  | Present           | Human observation                 | Naturalist Res          |
| Scientific name                  | $\vee$             | Turdus pilaris Linnaeus, 1758             | Latvia                | 57.0N, 23.7E                         | 2023 January  | Present           | Human observation                 | <b>INaturalist Rese</b> |
| Basis of record                  | $\checkmark$       |                                           |                       |                                      |               |                   |                                   |                         |
| Location                         | $\sim$             | Parus major Linnaeus, 1758                | Latvia                | 56.9N, 24.0E                         | 2023 January  | Present           | Human observation                 | <b>Naturalist Res</b>   |
| Administrative areas (gadm.org)  | $\mathcal{L}$      | Turdus merula Linnaeus, 1758              | Latvia                | 57.0N, 23.7E                         | 2023 January  | Present           | Human observation                 | Naturalist Res          |
| Coordinate uncertainty in metres | $\vee$             | Quercus robur L.                          | Latvia                | 55.9N, 26.5E                         | 2023 January  | Present           | Human observation                 | Naturalist Res          |
| Year                             | $\sim$             | Glechoma hederacea L.                     | Latvia                | 55.9N, 26.5E                         | 2023 January  | Present           | Human observation                 | Naturalist Res          |
| Month                            | $\mathbf{v}$       | Corvus cornix Linnaeus, 1758              | Latvia                | 55.9N, 26.5E                         | 2023 January  | Present           | Human observation                 | iNaturalist Re          |
| Dataset                          | $\vee$             | Unio turnidus Philipsson, 1788            | Latvia                | 57.8N, 24.3E                         | 2023 January  | Present           | Human observation                 | iNaturalist Res         |
| Country or area                  |                    | Combades arrestrator (Hadre) Deld         | <b>Lindada</b>        | EZ ONLOCAT                           | nong Japanese | Dragont           | University in his contract of the | District Unit Dame      |

**3. attēls – GBIF pieejamo novērojumu saraksts**

Kreisajā panelī ir saraksts ar filtriem, kurus var izmantot, lai redzētu, kādi dati ir zināmi par konkrētu teritoriju, kā arī šeit var analizēt novērojumu veikšanas laiku un veidot taksona paraugu (4. attēls).

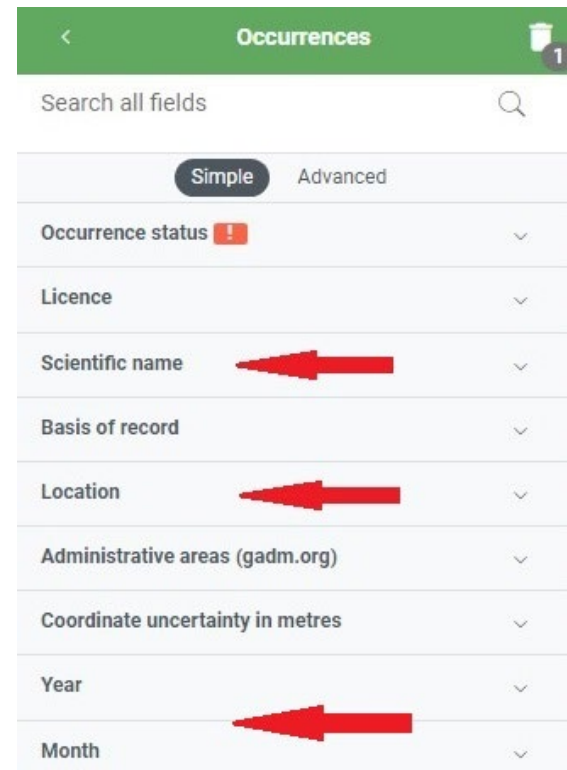

**4. attēls. Daļa no meklēšanas joslas GBIF tīmekļvietnes novērojumu (Occurrence) sadaļā**

Šeit ir pieejamas arī grāmatzīmes, kas ļauj veikt noteiktas manipulācijas ar sanemto informāciju (5. attēls).

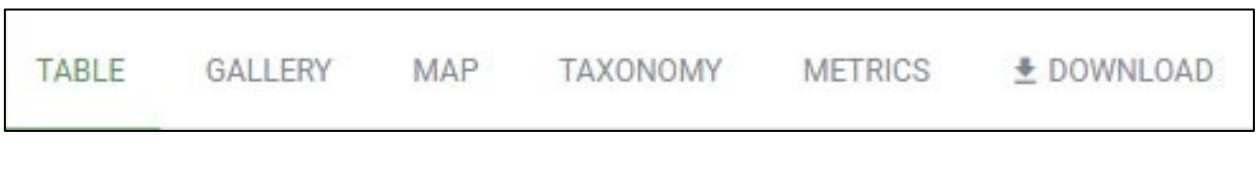

## **5. attēls. Izvēlņu panelis, kas ļauj parādīt papildu informāciju par iesniegtajiem novērojumiem**

Piemēram, varat izmantot cilni "Taxonomy" vai "Metric", lai attēlotu informāciju par taksonu pārstāvību paraugā (6. attēls) vai īsu statistikas informāciju (7. attēls).

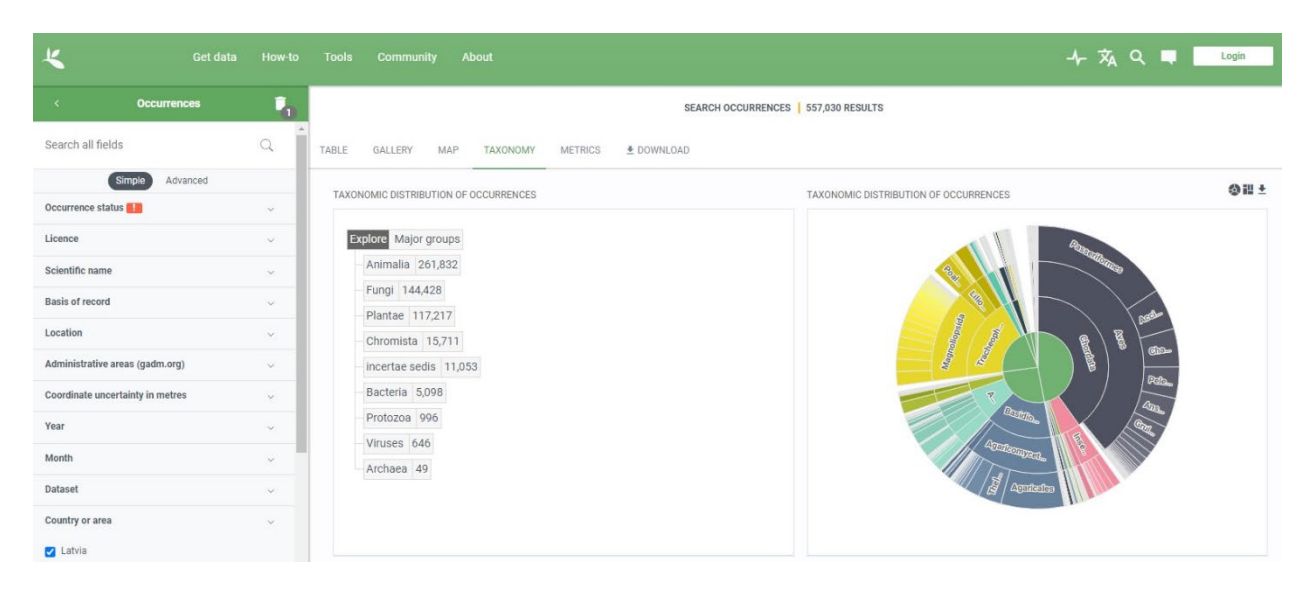

**6. attēls. Taksonomijas lapā tiek parādīts paraugā iekļauto taksonu saraksts, piemēram, šajā gadījumā tiek parādīta informācija par Latvijā reģistrētajiem taksoniem**

Iestatot dažādus filtrus, varat iegūt sākotnējo pārskatu par to, kas šajā datubāzē ir zināms par jūsu izvēlētā reģiona bioloģisko daudzveidību.

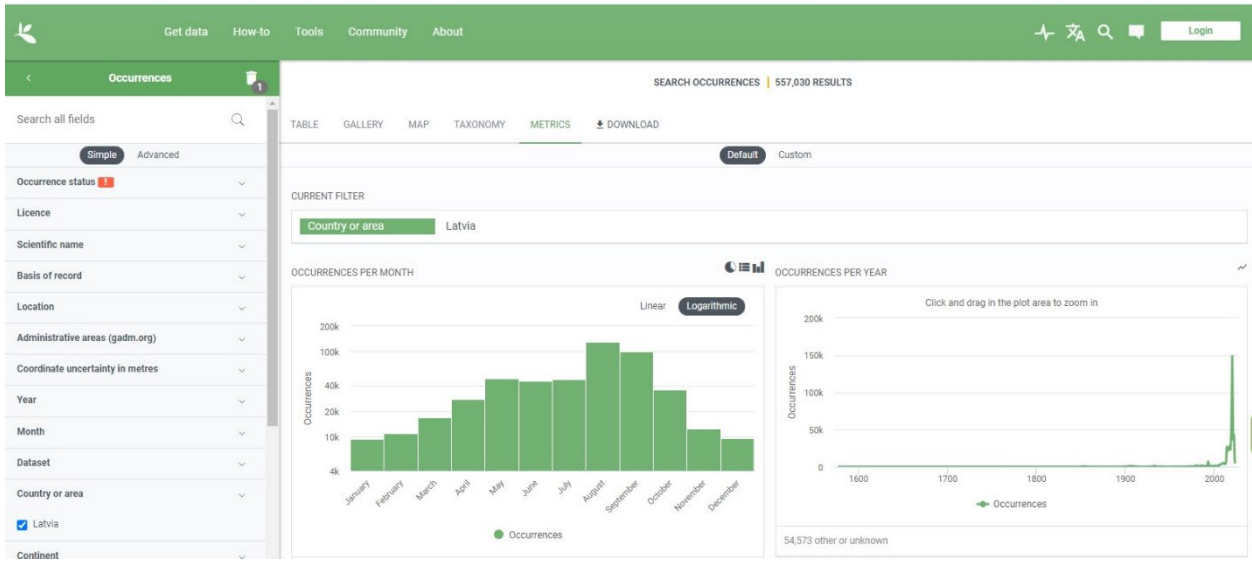

**7. attēls. Vispārīga informācija par aplūkojamo izlasi, kas parādīta metrikas lapā (šajā gadījumā atspoguļojot katrā mēnesī veikto novērojumu skaitu)**

## <span id="page-9-0"></span>**Dabasdati.lv**

Dabas novērojumu portals "Dabasdati.lv" (**<https://dabasdati.lv/>**) ir nozīmīgs resurss, kas ietver datus par bioloģisko daudzveidību Latvijā (8. attēls).

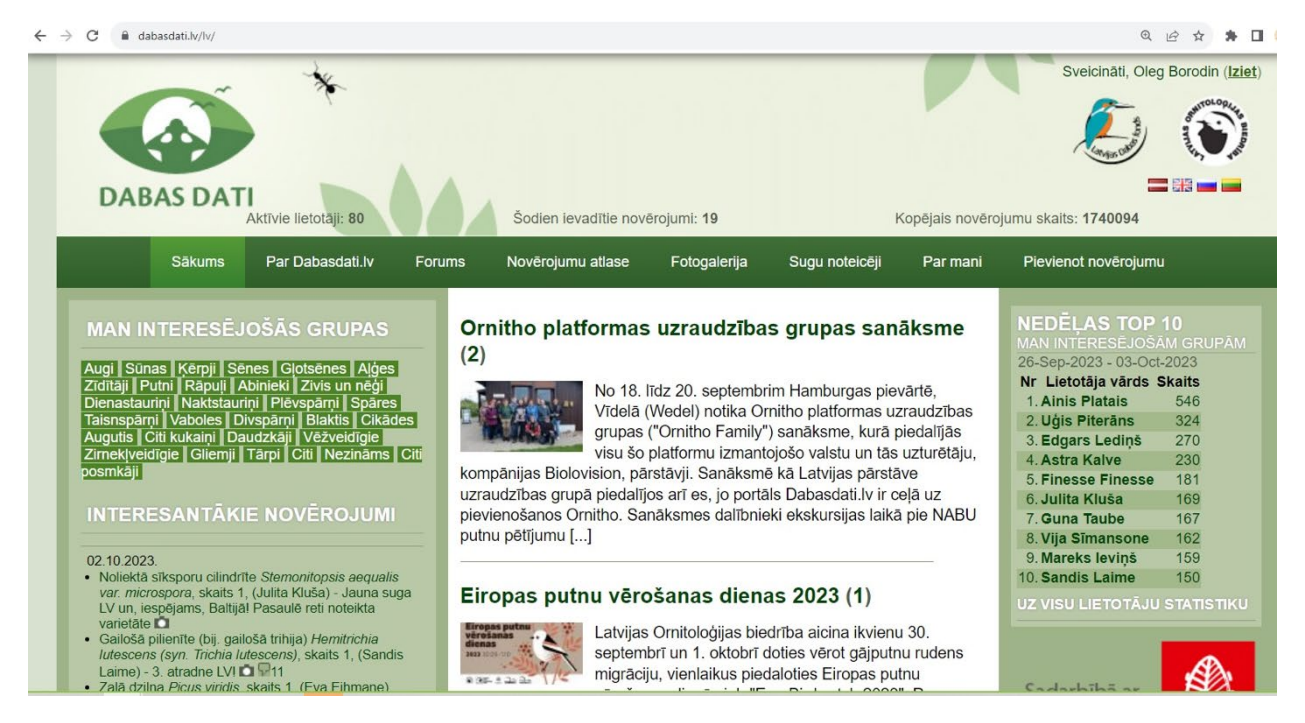

**8. attēls. Dabas novērojumu portāls Dabasdati.lv**

Pašlaik portāla Dabasdati.lv datu bāzē ir vairāk nekā 1,74 miljoni ierakstu, un līdz šim šie dati nav iekļauti GBIF. Tāpēc ir ieteicams ar tiem strādāt atsevišķi. Šajā resursā ir pieejama arī filtru sistēma (izvēlne "Novērojumu atlants"), kas ļauj apskatīt datus par dažādos laikos, dažādiem taksoniem un dažādās vietās veiktiem novērojumiem (9. attēls).

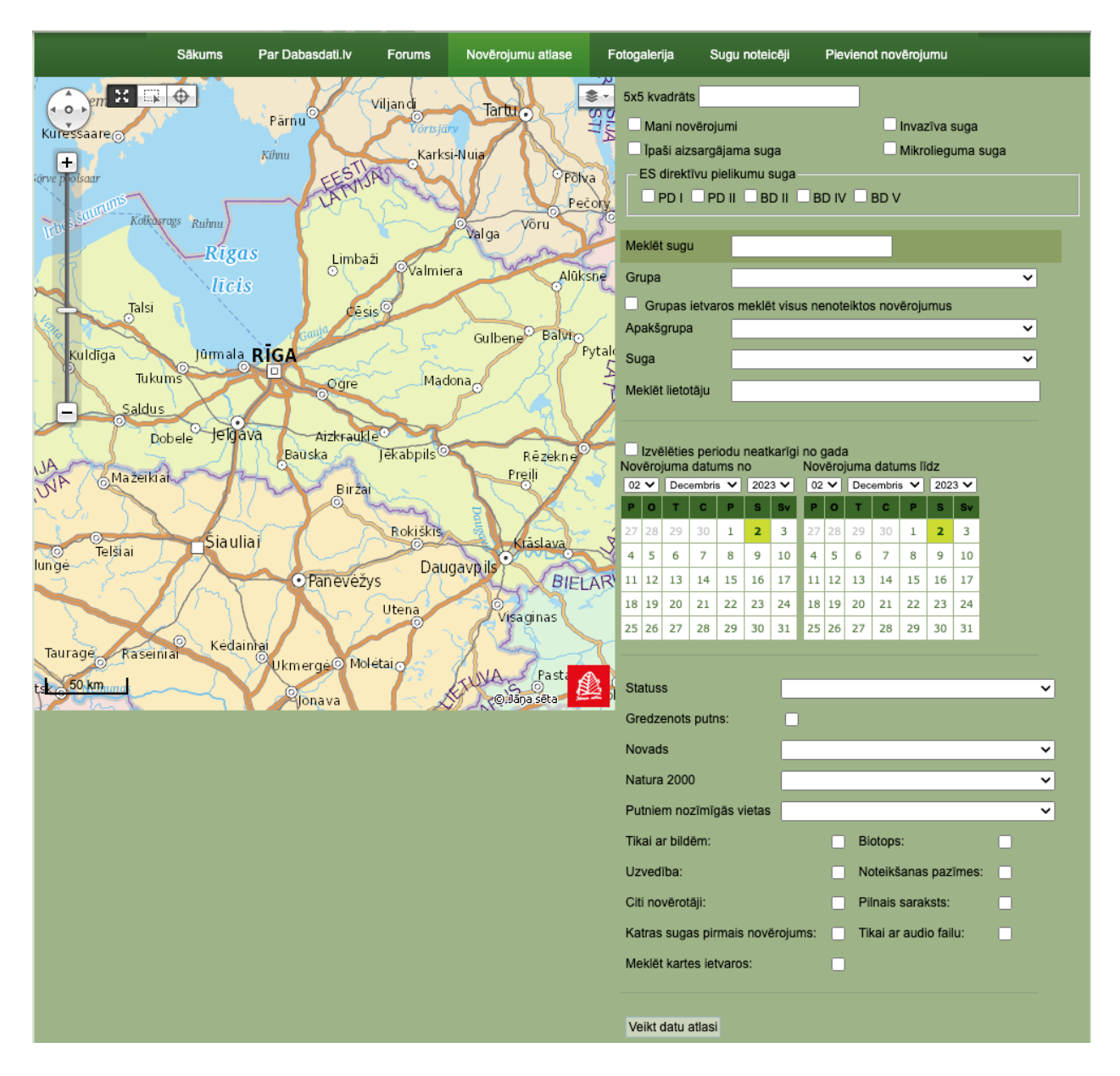

**9. attēls. Novērojumu atlase platformā Dabasdati.lv**

#### <span id="page-10-0"></span>**PlutoF**

Vēl viens svarīgs informācijas avots bioloģiskās daudzveidības datu atlasē ir PlutoF datubāze (**<https://plutof.ut.ee/>**) (10. attēls). Tas ir ļoti apjomīgs pētniecības rīks darbam ar dažādas izcelsmes bioloģiskās daudzveidības datiem – vākšanas datiem, novērojumiem, zinātniskajā presē publicētajiem datiem u.c. nozīmīgu informāciju. Platformu uztur Tartu Universitātes (Igaunija) komanda, un to izmanto tūkstošiem profesionāļu no visas pasaules.

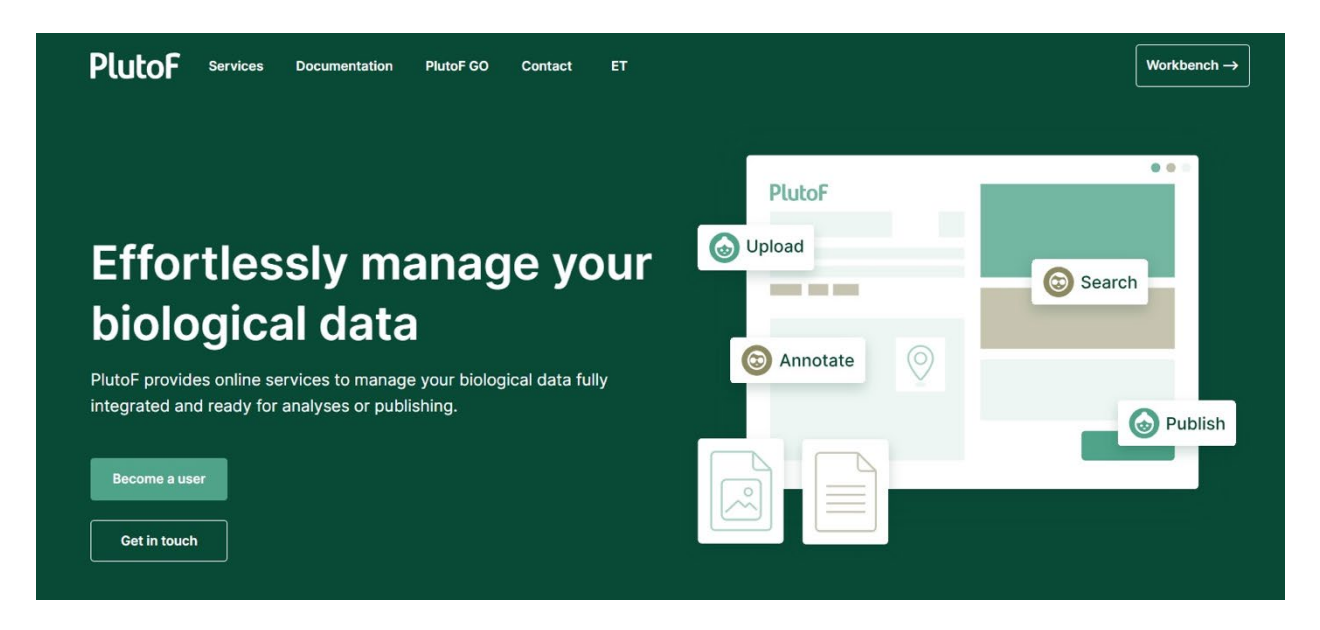

**10. attēls. PlutoF datubāzes sākumlapa**

Platformā ir meklēšanas sadaļa, kas arī ļauj analizēt atlasītos datus pēc dažādiem parametriem (11. attēls).

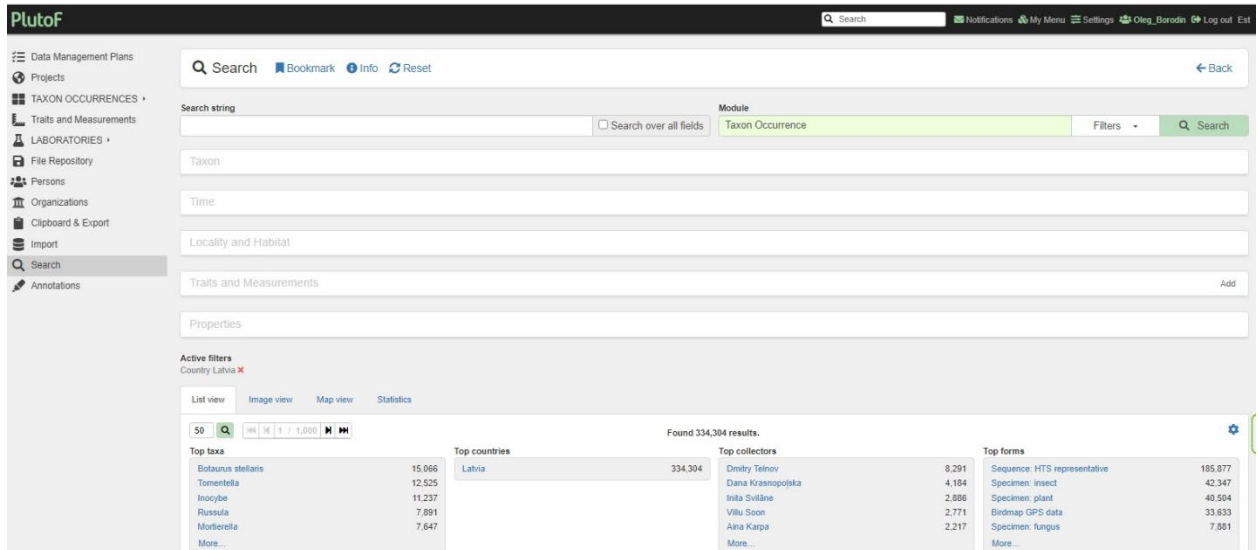

**11. attēls. PlutoF platformas meklēšanas lapa**

Kā redzams 11. attēlā, datubāzē pašlaik ir vairāk nekā 333 000 ar Latvijas bioloģiskās daudzveidības datiem saistītu ierakstu. Šī datu bāze ir ērta turpmākajam darbam ar iegūtajiem datiem. Detalizētāku informāciju skatīt 2. un 3. nodaļā.

## <span id="page-12-0"></span>**iNaturalist**

iNaturalist (**<https://www.inaturalist.org/>**) ir viena no pasaules mērogā nozīmīgākajām dabas datu reģistrēšanas platformām, kur var iegūt sākotnējo informāciju par izvēlētā reģiona bioloģisko daudzveidību (12. attēls).

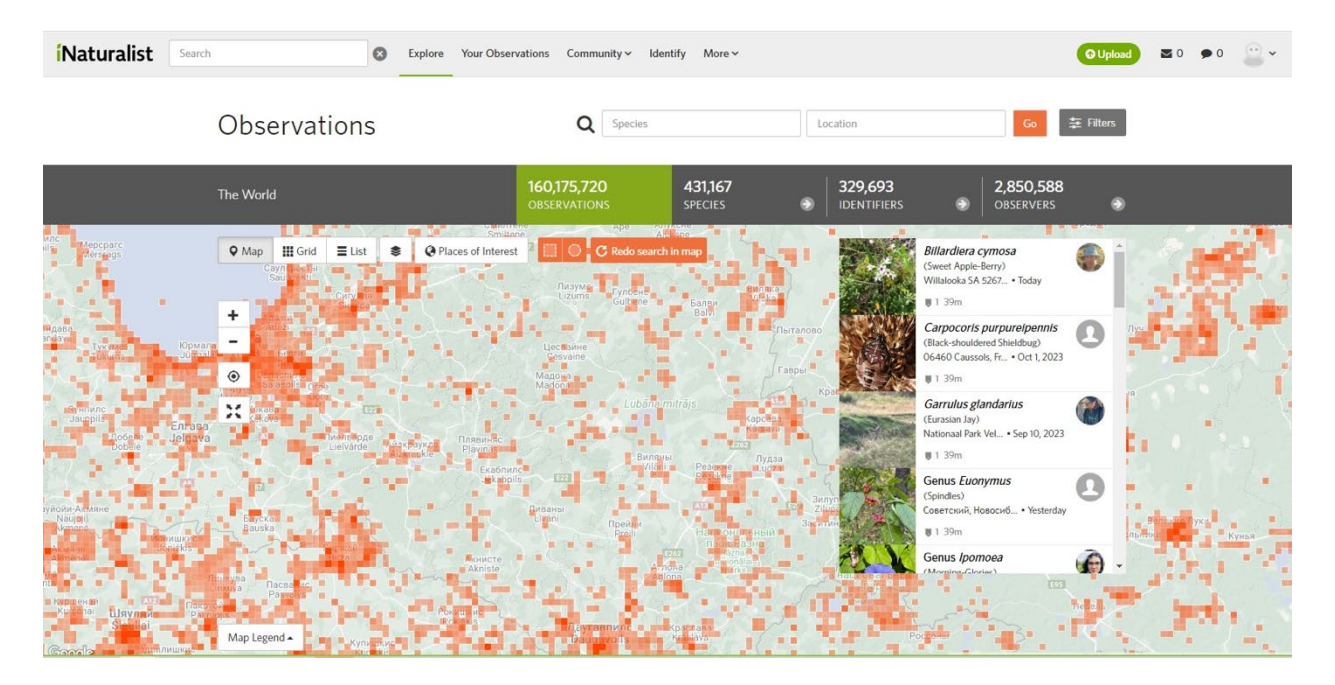

**12. attēls. iNaturalist reģistrēto novērojumu karte**

Šeit var izmantot arī filtru sistēmu un iegūt nepieciešamo informāciju par esošajiem novērojumiem, kas veikti pētījumam izvēlētajā teritorijā, ņemot vērā laiku un taksonu, par kuru tiek veikts pētījums (13. attēls). Paturiet prātā, ka iNaturalist ir veikto novērojumu gradācija. Dažiem novērojumiem ir piešķirts pētniecības pakāpes (RG) statuss, ko apstiprina zinātnieki. Šie novērojumi tiek automātiski ievadīti Pasaules bioloģiskās daudzveidības datubāzē (GBIF). Konkrēti 13. attēlā, tabulas labajā slejā ir šādu novērojumu piemēri.Jāatceras, ka

dažus PlutoF datus GBIF var iekļaut arī šo datu autori, tomēr atšķirībā no iNaturalist tas nenotiek automātiski.

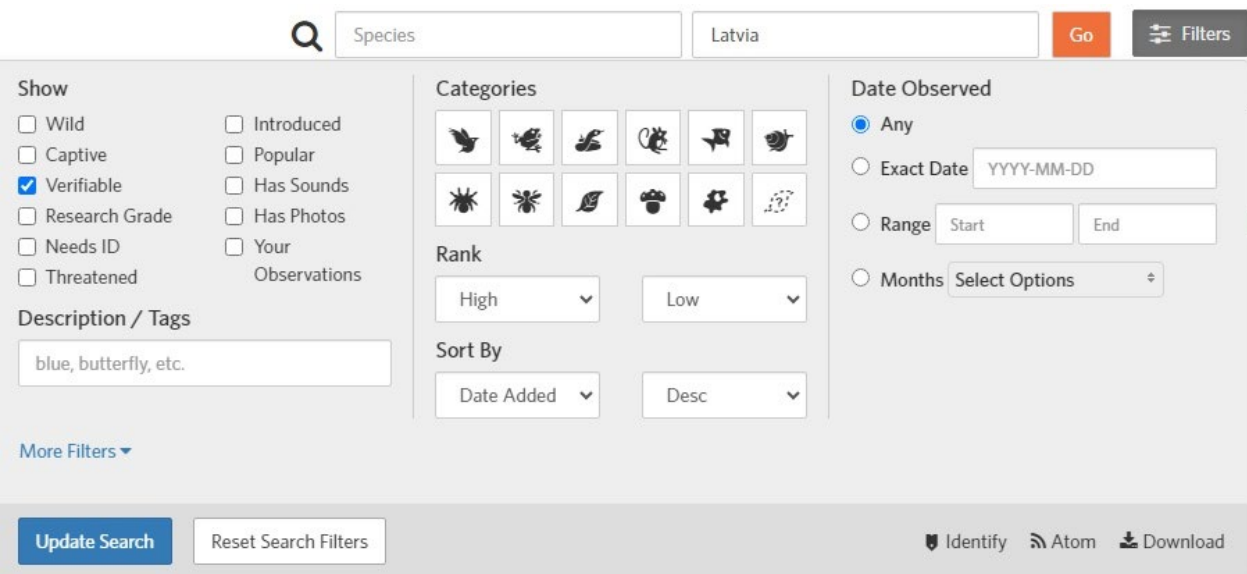

**13. attēls. iNaturalist pieejamie novērojumu atlases filtri**

Kopējo GBIF novērojumu izcelsmes avotu sarakstu var apskatīt, noklikšķinot uz cilnes "Metric" (7. attēls) un pārejot uz lapas apakšējo daļu (14. attēls). Analizējot datus iepriekš minētajās datubāzēs ir iespējams veikt sākotnējo analīzi, sastādīt datubāzēs reģistrēto sugu sarakstus, noteikt, kuras vietas izvēlētajā teritorijā vispār nav apsekotas, noteikt laika intervālu, kad nav veikti novērojumi u.t.t.

Tādējādi šajā posmā ir iespējams iegūt salīdzinoši pilnīgu priekšstatu par zināšanu stāvokli pētniecībai izvēlētajā reģionā un ieskicēt rīcības plānu, kā novērst esošās nepilnības.

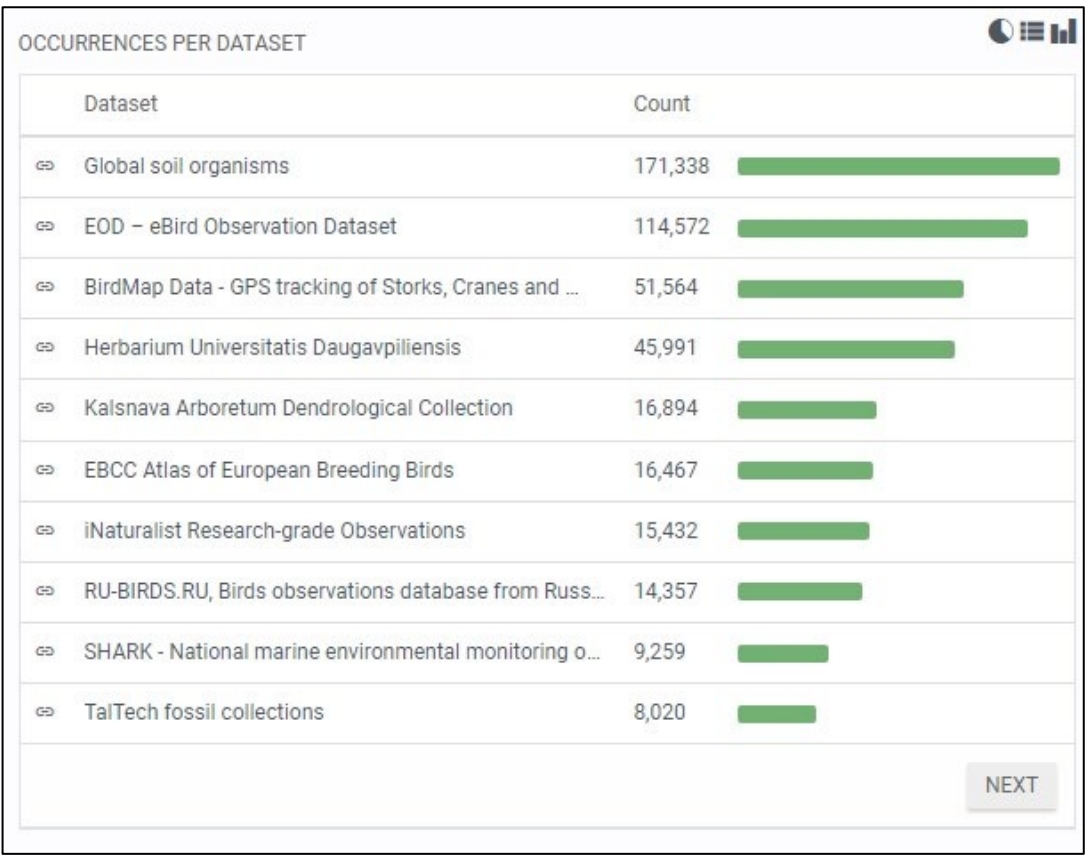

## **14. attēls. Avotu saraksts, kuros atrasti dati par Latviju (informācija no GBIF datubāzes)**

**Svarīgi!** Ir būtiski izvairīties no informācijas dublēšanās. Ja dati ir ņemti no GBIF vai iNaturalist un ērtības labad ievietoti PlutoF, ir jāpārliecinās, ka tos neievieto GBIF, izmantojot PlutoF funkcijas. Šāda iespēja šajā platformā ir, bet mēs to nenemsim vērā mūsu rīku komplektā. Šie procesi ir jākontrolē speciālistiem, un tie prasa nopietnu datu apstrādi un sagatavošanu.

Svarīgi ir arī atcerēties par jūsu izmantoto datu autortiesībām.Sagatavojot publikācijas un ziņojumus, kuros izmantota informācija no atvērtām datubāzēm, ir jānorāda informācijas avots. Un atcerieties, ka tieši tādā pašā veidā kāds var atsaukties arī uz jums kā uz jūsu novērojumu autoru. Sīkāku informāciju par datu izmantošanas noteikumiem var atrast šajās saitēs:

GBIF – [https://www.gbif.org/citation](https://www.gbif.org/citation-guidelines)-guidelines

PlutoF – <https://plutof.ut.ee/documentation>

iNaturalist – <https://www.inaturalist.org/pages/help#cite>

## **2. Pētniecības projekta izveidošana platformā PlutoF**

<span id="page-15-0"></span>Pēc datu analīzes veikšanas saskaņā ar 1. nodaļā aprakstītajām metodēm iegūto informāciju var sākt ievadīt projektā, kas īpaši izveidots konkrētam pētījumam. PlutoF platforma šim nolūkam nodrošina ļoti ērtu rīku kopumu.

Lai izveidotu individuālu projektu, ir jāpiesakās vai jāreģistrējas PlutoF tīmekļa vietnē (**<https://plutof.ut.ee/>**), skatīt PlutoF sadaļu 1. nodaļā (10. attēls). Lai reģistrētu jaunu projektu, ir jāatver cilne "Projects" (15. attēls) un jāspiež poga "New".

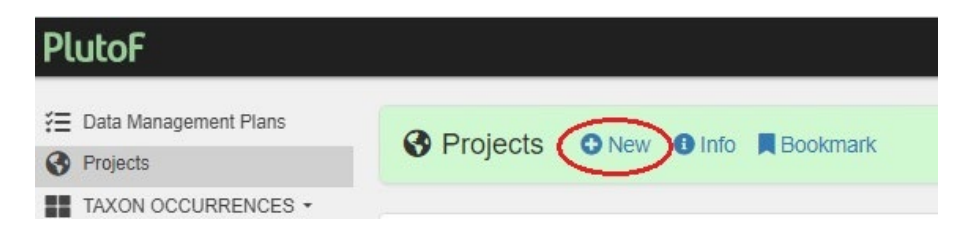

**15. attēls. Projektu vadības panelis PlutoF**

Reģistrējot projektu, variet ievadīt visu nepieciešamo informāciju, tostarp tā nosaukumu, dalībnieku sastāvu, pētījuma teritorijas ģeogrāfisko atrašanās vietu, lielumu, projekta mērki, izvēlēties statusu u.t.t. (16. attēls).

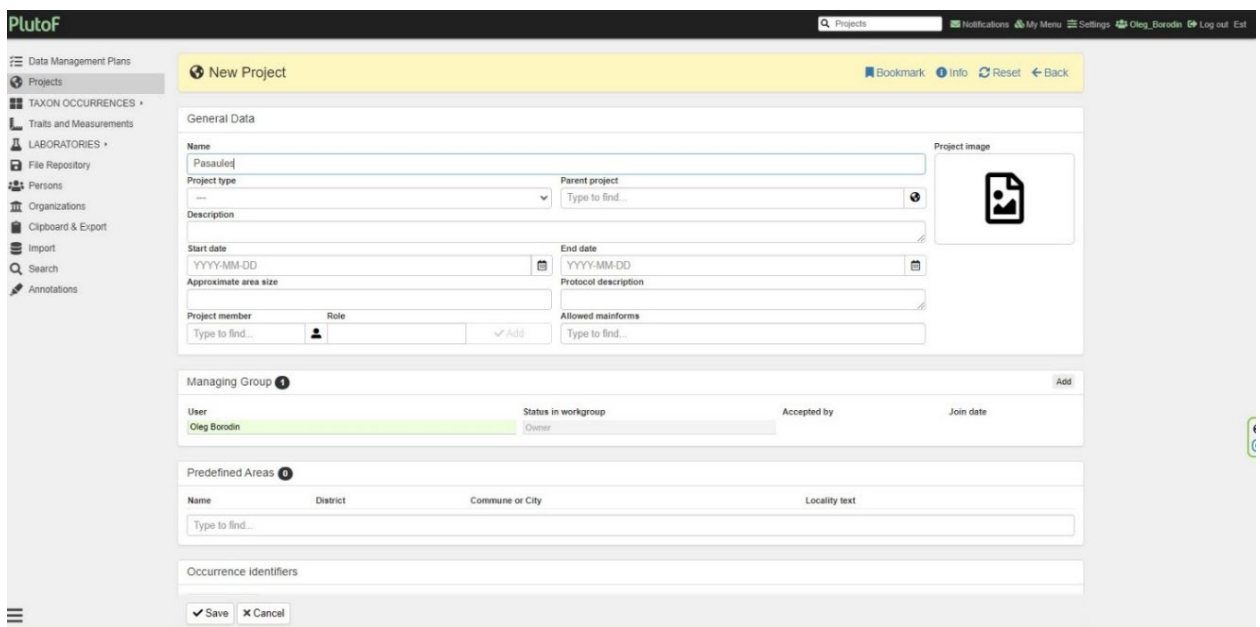

**16. attēls. PlutoF projekta izveidošanas lapa**

No aizpildāmajiem laukiem, projekta nosaukums ir obligāts, tomēr ieteicams aizpildīt visus pieejamos laukus – tostarp izvēlēties projekta veidu no izvēlnē piedāvātajiem (17. attēls), atbildīgo personu sarakstu, projekta sākuma datumu, saistītos projektus u.t.t.

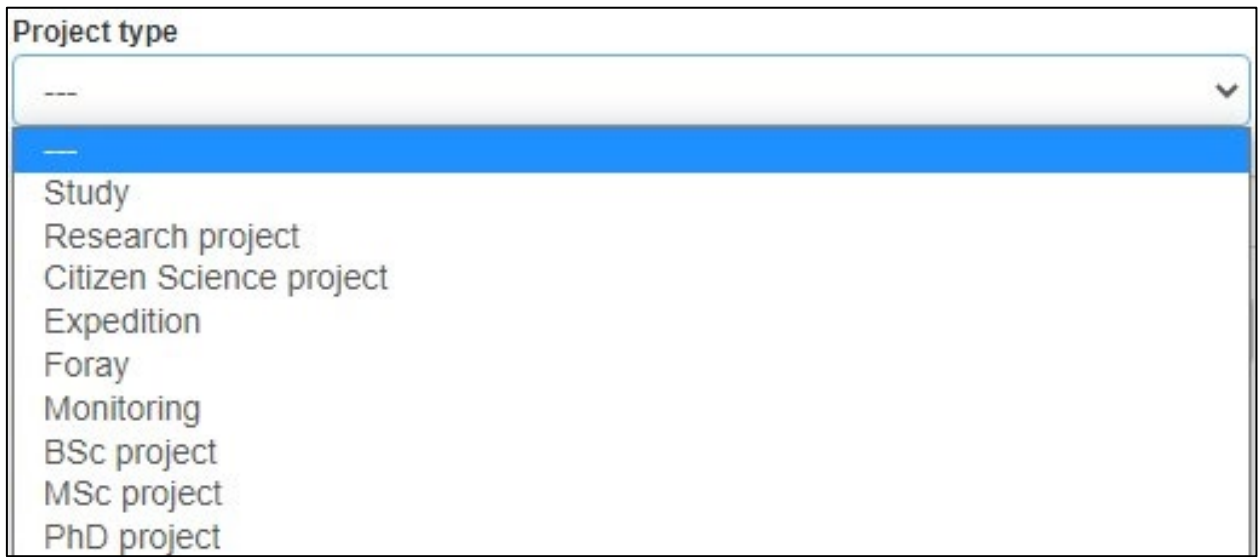

#### **17. attēls. PlutoF platformā pieejamo projektu veidu saraksts**

Varat izvēlēties publisku (redzams visiem PlutoF lietotājiem) vai privātu izveidotā projekta statusu (šajā gadījumā visi materiāli būs pieejami tikai projekta dalībniekiem) (18. attēls).

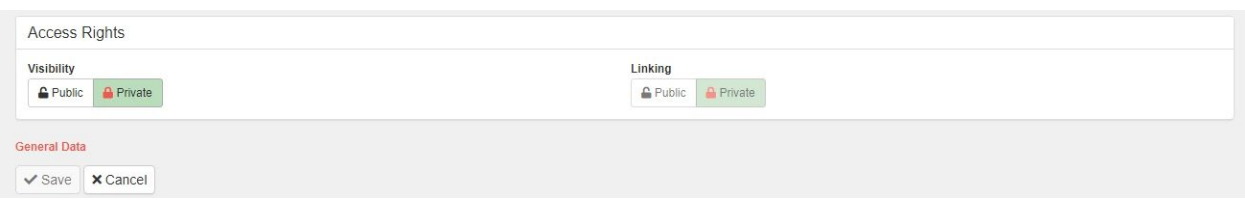

**18. attēls. Projekta statusa izvēlnes logs**

Kā piemēru skatīt projekta "Pasaules ap mums" lapu (19. attēls).

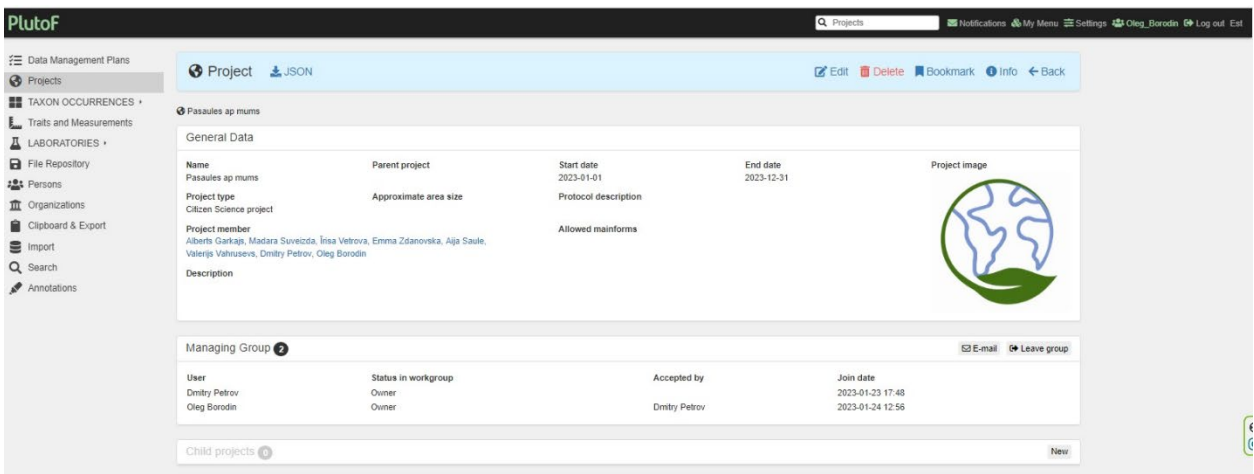

**19. attēls. Projekta "Pasaules ap mums" lapa PlutoF**

Visi šī projekta dalībnieki var strādāt ar tajā iekļautajiem datiem atbilstoši savai lomai šajā pētījumā. Jaunu dalībnieku pievienošanu un konkrēta statusa piešķiršanu (20. attēls) var veikt lietotājs, kas izveidojis projektu (īpašnieks), vai īpašnieka iecelts moderators.

| Status in workgroup       |  |
|---------------------------|--|
| Owner                     |  |
| Moderator                 |  |
| Regular user<br>Moderator |  |
| Owner                     |  |

**20. attēls. Projekta dalībnieku statusu saraksts**

Pēc tam katram izveidotajam ierakstam, izmantojot PlutoF GO lietojumprogrammu vai ievadot datus tieši platformas datora versijā, ir jāizveido projekta saite, norādot savam pētījumam izveidoto projektu (piem., 34. attēls) attiecīgajā "Projekta" rindā katrā izveidotā ieraksta lapā. Kā to veic PlutoF GO, ir parādīts 2. pielikumā.

#### **3. Papildus datu ievākšana**

<span id="page-19-0"></span>Kvalitatīvam pētniecības projektam ieteicams ievākt papildu datus dabā, izmantojot iNaturalist mobilo lietotni vai PlutoF GO. Šo lietotņu izmantošana ievērojami atvieglo procesu un ļauj automatizēt daudzas darbības. Tomēr ir iespējams izmantot arī parastas pierakstu klades un citas lauka dienasgrāmatas.

Šo lietojumprogrammu reģistrēšanas instrukcijas, kā arī to lietošanas pamatalgoritmi ir sniegti šīs rokasgrāmatas 1. un 2. nodaļā.

Pētījuma galvenā būtība ir tāda, ka, lai iegūtu papildu datus par jūsu izvēlētās teritorijas bioloģisko daudzveidību, jums galvenokārt jākoncentrējas uz iepriekš neapsekotām teritorijām, neizpētītiem taksoniem un laika periodiem.

Atgādinām, ka termins "novērošana" attiecas uz sugas reģistrēšanu noteiktā ģeogrāfiskā vietā un noteiktā laikā. Tāpēc, pat ja jūsu veiktās datu trūkuma analīzes rezultātā izrādās, ka suga jūsu reģionā jau ir reģistrēta, iegūtie dati jebkurā gadījumā paplašinās jūsu izpratni par šo sugu, jo tiks veikti jauni novērojumi laika ziņā.

Jūsu novērojumus parasti novērtē eksperti, kuri var arī palīdzēt jums pareizi noteikt atrasto sugu. Tāpēc ieteicams, lai jūsu uzņemtie attēli būtu pēc iespējas kvalitatīvāki un tajos būtu redzams pēc iespējas vairāk pazīmju, kas palīdzēs ekspertiem izdarīt pareizu secinājumu par to, vai tas pieder konkrētai sugai.

Ieteicams fotografēt novēroto objektu no dažādām perspektīvām, iespējams, detalizēti aprakstot atsevišķas struktūras. Piemēram, fotografējot koku vai krūmu, var nofotografēt auga kopējo izskatu un pēc tam pievienot lapu, ziedu sakārtojuma u. c. fotogrāfijas.

Ņemiet vērā, ka, ja vienā un tajā pašā novērošanas vietā īsā laika posmā nofotografējat dažādus vienas un tās pašas sugas īpatņus, ieteicams visas šīs fotogrāfijas apvienot vienā novērojumā (piemēram, ja fotografējat zvirbuļu baru putnu barotavā, nevajadzētu katru īpatni reģistrēt kā atsevišķu novērojumu).

Ja putnu (vai citu objektu) fotografējat dažādos laikos, pat vienā un tajā pašā novērošanas vietā, tad par katru no šiem novērojumiem ir jāveic atsevišķs ieraksts. Piemēram, ja uz jūsu uzstādīto barotavu pastāvīgi lido viena un tā pati zīlīte, ja jūs to fotografējat no rīta un vakarā vienā dienā vai vēl jo vairāk dažādās dienās, tie būs dažādi novērojumi.

Veidojot novērojumu, varat ievadīt arī papildu informāciju, piemēram, uz kāda koka sugas, kādā temperatūrā, redzēts un nofotografēts putns, atrasts kukainis, sūnas, ķērpji u. c. Šos datus var ievadīt vai nu uzreiz novērojuma laikā, vai arī vēlāk, tostarp izmantojot iNaturalist tīmekļa vietnes datorizēto versiju (sk. zemāk).

Obligāti jānorāda, ja novērotais objekts ir kultivēts vai nebrīvē turēts organisms, jo īpaši puķu dobēs un dārzos augošie augi. Ja kultivēto augu esat novērojis dabiskos apstākļos, tad norādiet, ka novērojums veikts savvaļā. Katrā no programmām tam ir atbilstošas rindas (21., 22. attēls). Tā ir ļoti svarīga informācija, kas ļauj saprast, kuras kultivēto augu sugas jau sāk augt savvaļā un kuras dzīvnieku sugas var novērot šādos apstākļos (piemēram, sarkanvēderainās bruņurupuķes, signālvēži u. c.).

Novērojumus, kas veikti, izmantojot iNaturalist, var labot platformas datorversijā. Lai to izdarītu, atlasītajā novērojumā noklikšķiniet uz pogas "Edit" (23. attēls).

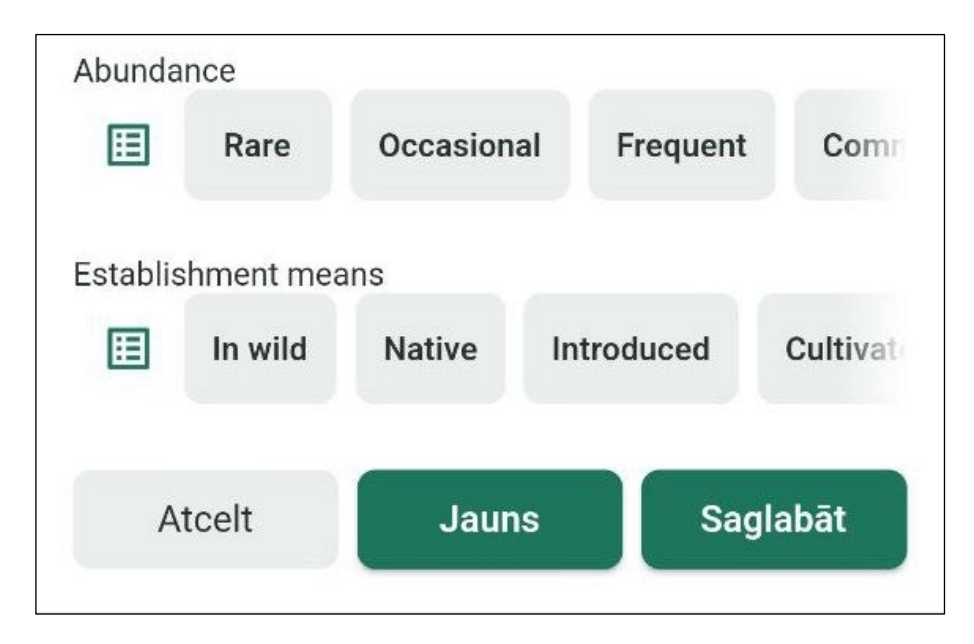

**21. attēls. Iespējamās izvēlnes rindas kultivēto vai nebrīvē audzēto organismu reģistrēšanai PlutoF platformā**

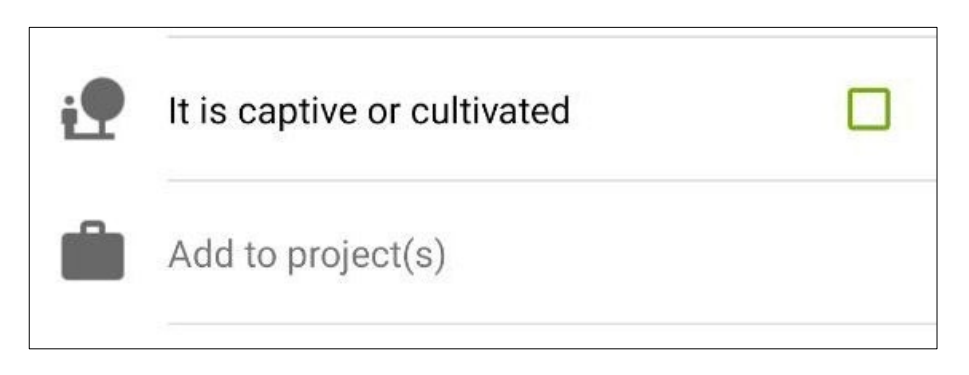

**22. attēls. Iespējamās izvēlnes rindas kultivēto vai nebrīvē audzēto organismu reģistrēšanai iNaturalist platformā**

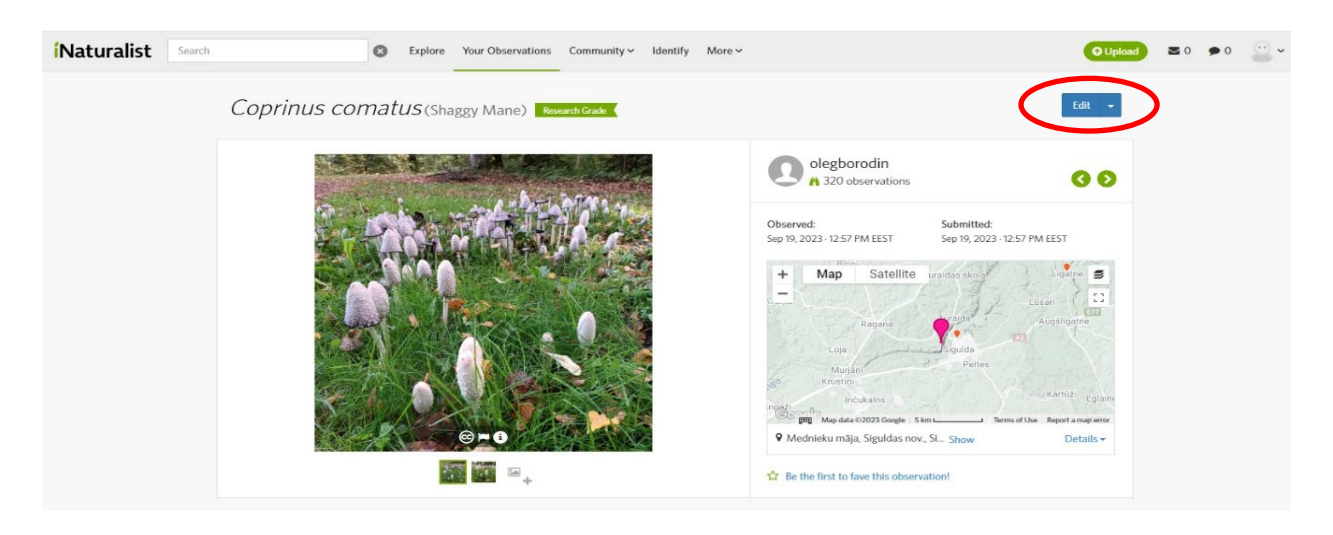

**23. attēls. Novērojumu rediģēšana iNaturalist**

Atvērtajā logā varat veikt nepieciešamos papildinājumus, kurus kāda iemesla dēļ bija grūti izdarīt lauka apstākļos (24. attēls).

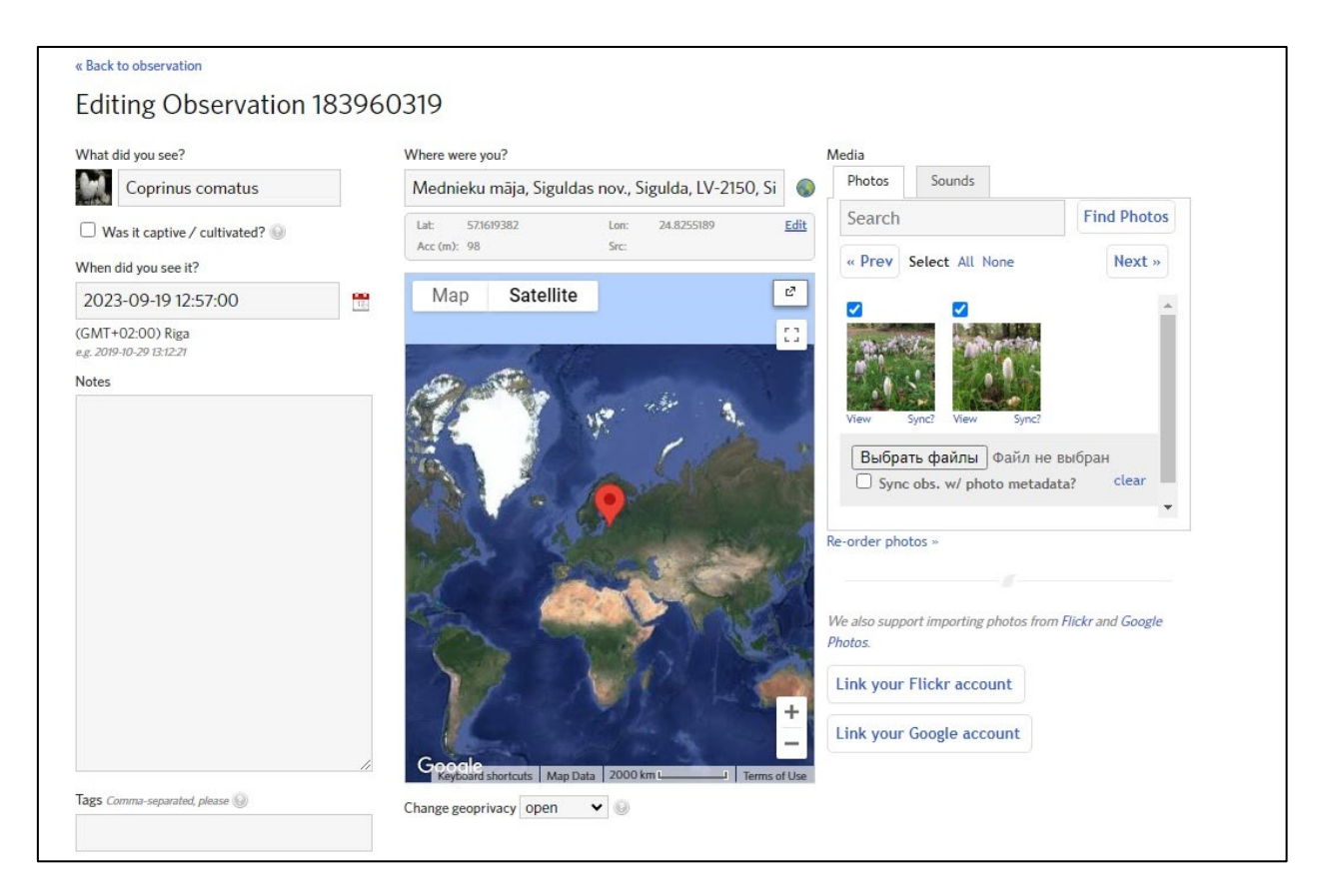

**24. attēls. Novērojumu rediģēšanas lapa iNaturalist**

iNaturalist nodrošina arī iespēju veidot jaunus novērojumus vietnes datora versijā, ļaujot augšupielādēt datorā saglabātās fotogrāfijas un citus multivides failus, manuālajā režīmā var iestatīt visus pārējos novērojuma parametrus – kartē izvēlēties reģistrācijas vietu un norādīt tās laiku.

PlutoF GO lietojumprogrammu (2. pielikums) var izmantot arī kā elektronisku lauka dienasgrāmatu, kā jau tika minēts iepriekš.

Ērtākai datu ievadei rekomendējams izveidot savu projektu. Lai to izdarītu, jums jādodas uz PlutoF tīmekļa vietni un jāautorizējas vai jāreģistrējas (skat. 2. nodaļā un 2. pielikums). Lai pētījuma ietvaros veiktos novērojumus iekļautu izveidotajā projektā, PlutoF GO ir jānorāda, ar kuru projektu novērojumi būs saistīti.

Novērojumus, kas iegūti ar PlutoF GO, var atrast ne tikai izveidotā projekta lapā, bet arī lietotāja profilā galvenajā vadības panelī esošajā cilnē "Taxon Occurences", šajā cilnē ir jāizvēlas sadaļa "Observations" (25. attēls). Šādā gadījumā lapā tiks parādīts viss novērojumu saraksts, kas veikti ar PlutoF GO. Jūs varat redzēt tikai tos novērojumus, kurus esat veicis tieši. Turklāt informācija par jūsu novērojumiem tiks kopīgota ar speciālistiem (ja esat izvēlējies projekta statusu "Public" (Publisks)), kuri palīdzēs jums identificēt jūsu konstatētās sugas.

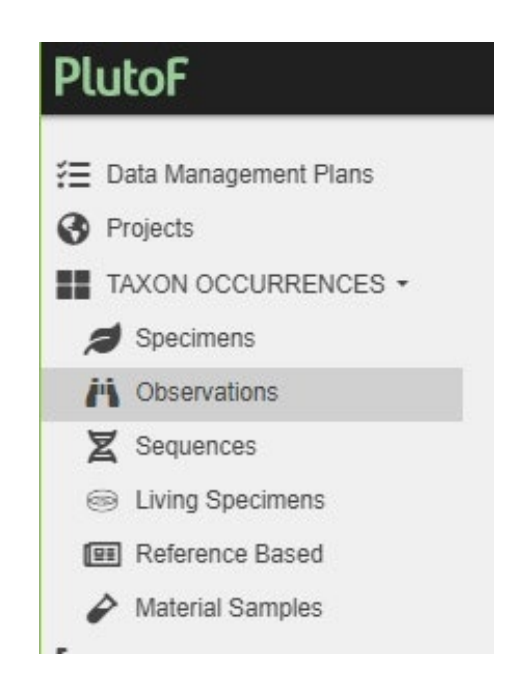

**25. attēls. Izvēlne, kas ļauj atvērt veikto novērojumu sarakstu**

Katru novērojumu var rediģēt, ja nepieciešams. Lai to izdarītu, vienkārši noklikšķiniet uz vēlamā novērojuma un noklikšķiniet uz pogas "Edit" atvērtajā logā (26. attēls).

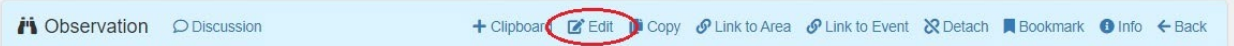

**26. attēls. Individuālo novērojumu vadības panelis**

Tāpat kā iNaturalist gadījumā, arī PlutoF ir iespējams izveidot novērojumu vietnes datorversijā. Lai to izdarītu, novērojumu lapā noklikšķiniet uz pogas "New" (27. attēls).

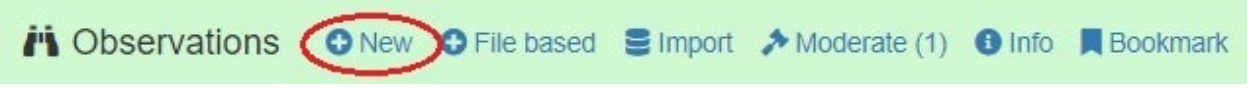

**27. attēls. Novērojumu vadības panelis novērojumu vietnes PlutoF datorversijā**

Atvērtajā logā varat ievadīt visu nepieciešamo informāciju un augšupielādēt fotoattēlus un citus multivides failus (28. attēls).

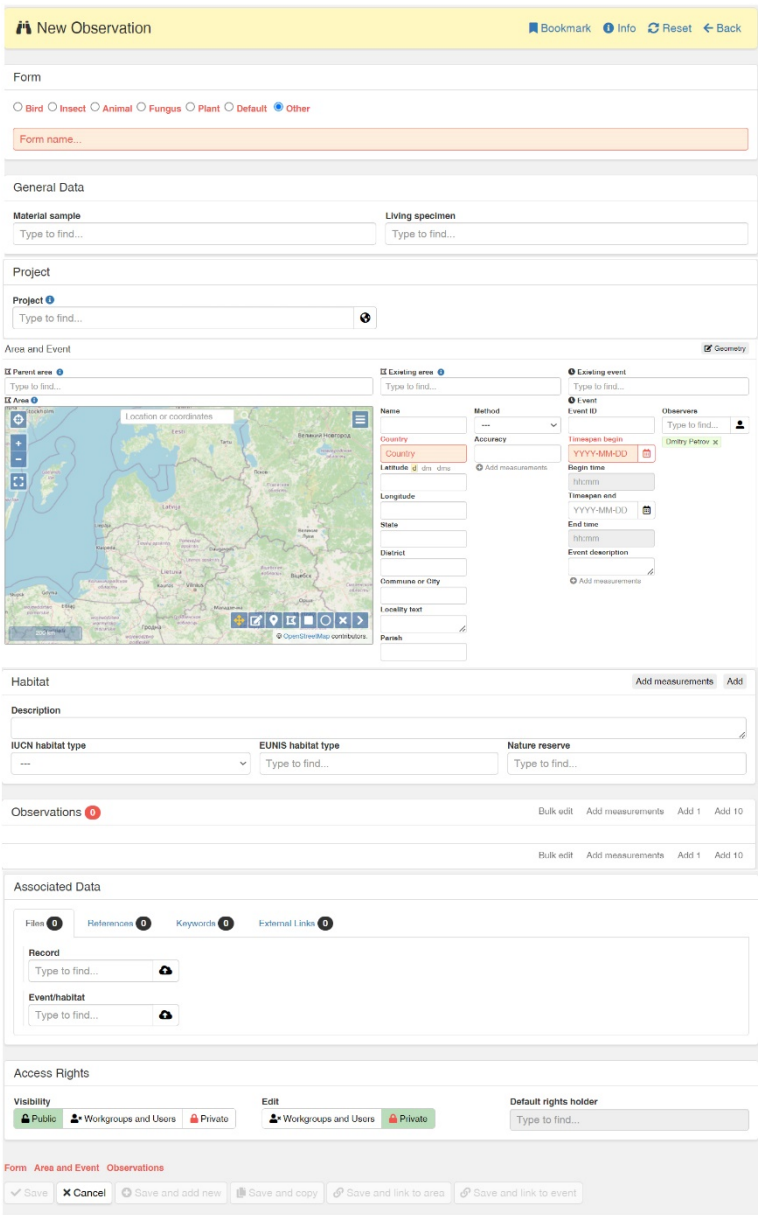

## **28. attēls. Veidlapa jauna novērojuma reģistrācijai**

Lauki, kas jāaizpilda, ir izcelti sarkanā krāsā. Kā minēts iepriekš, jebkurā novērojumā vismaz jānorāda, ko, kur un kad novērojat. PlutoF ir savs lauku saraksts katrai no galvenajām objektu grupām – augiem, kukaiņiem, putniem u.t.t.

Ja jums ir herbārijs vai dzīvnieku (piemēram, kukaiņu) kolekcija, arī šos paraugus var reģistrēt projektā, izmantojot rīku "Specimens" (29. attēls) un izvēloties "New" (30. attēls).

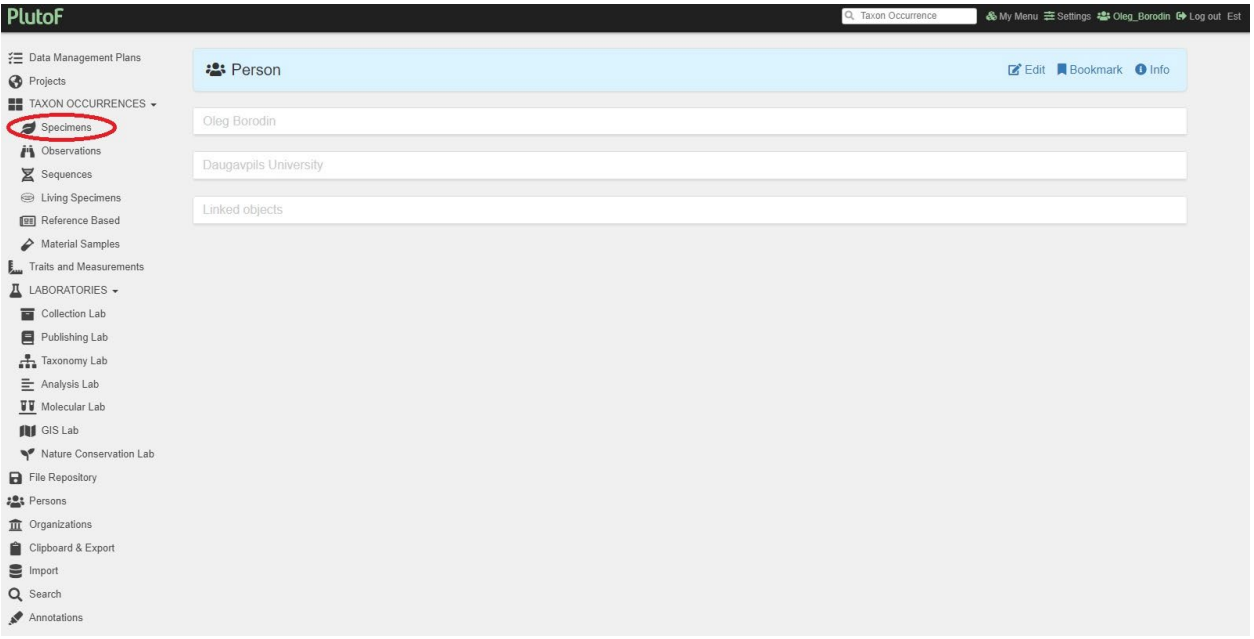

### **29. attēls. PlutoF galvenā darba lapa**

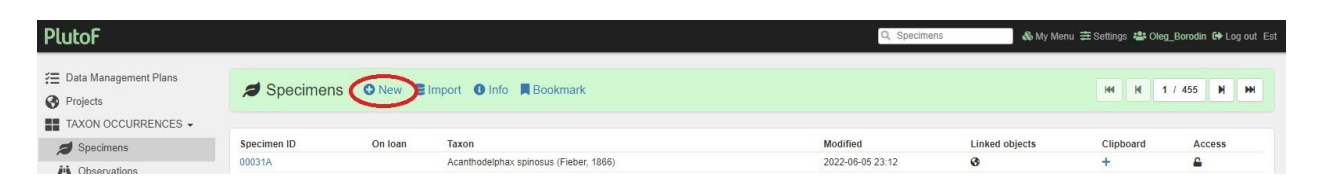

**30. attēls. Jauna ieraksta izveide sadaļā "Specimens"** 

Šajā lapā tiks parādīts tikai datu saraksts, kurus lietotājs ir ievadījis PlutoF. Atvērtajā logā jums tiks piedāvāts izvēlēties vienu no vairākām veidlapas opcijām atkarībā no taksonomiskās grupas, kurai pieder konkrētais eksemplārs (31. attēls).

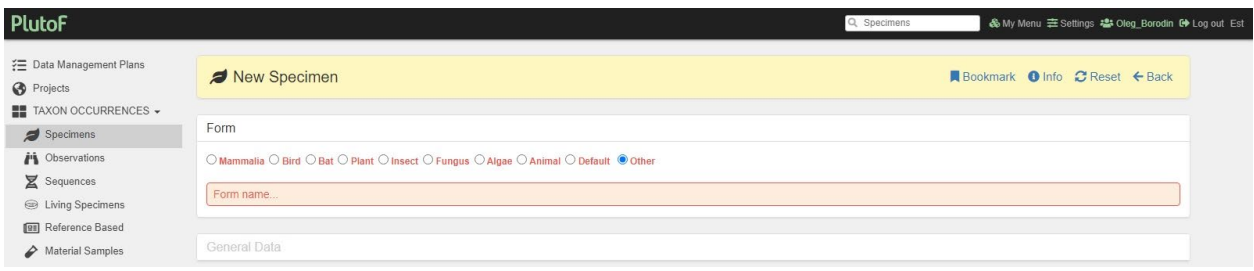

**31. attēls. Taksonomiskās piederības definēšana sadaļā "Specimens"**

Aizpildiet pēc iespējas vairāk lauku. Šādi lauki ir obligāti: parauga unikālais numurs (Specimen ID), taksona nosaukums (Taxon name) (32. attēls) un valsts (Country) (33. attēls). Ieteicams norādīt pēc iespējas sīkāku informāciju.

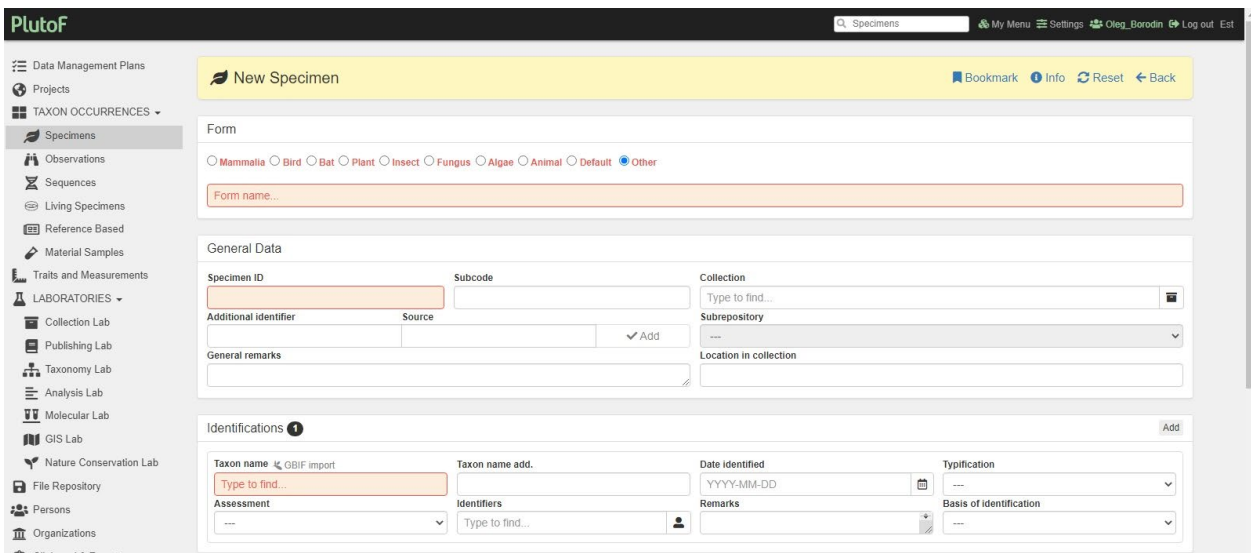

**32. attēls. Taksonomijas sadaļas aizpildīšana, reģistrējot kolekcijas eksemplārus PlutoF**

Saistiet ievadīto eksemplāru ar savu projektu. Lai to izdarītu, šīs veidlapas sadaļā "Project" (34. attēls) atlasiet sava projekta nosaukumu.

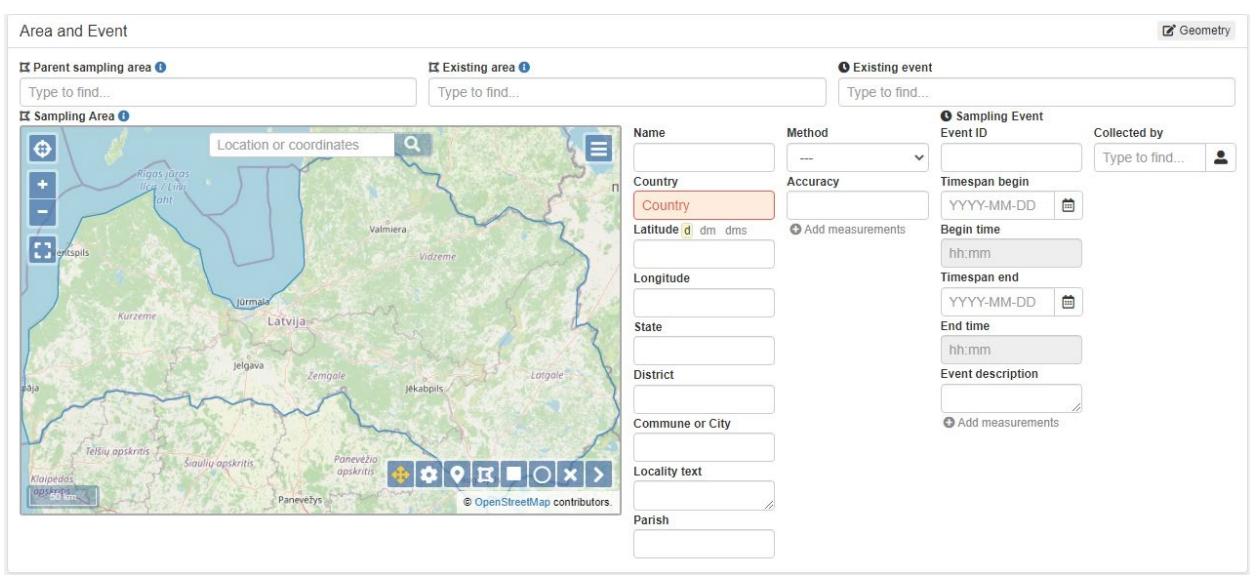

**33. attēls. Sadaļas par parauga atrašanas vietu un laiku aizpildīšana, reģistrējot to PlutoF**

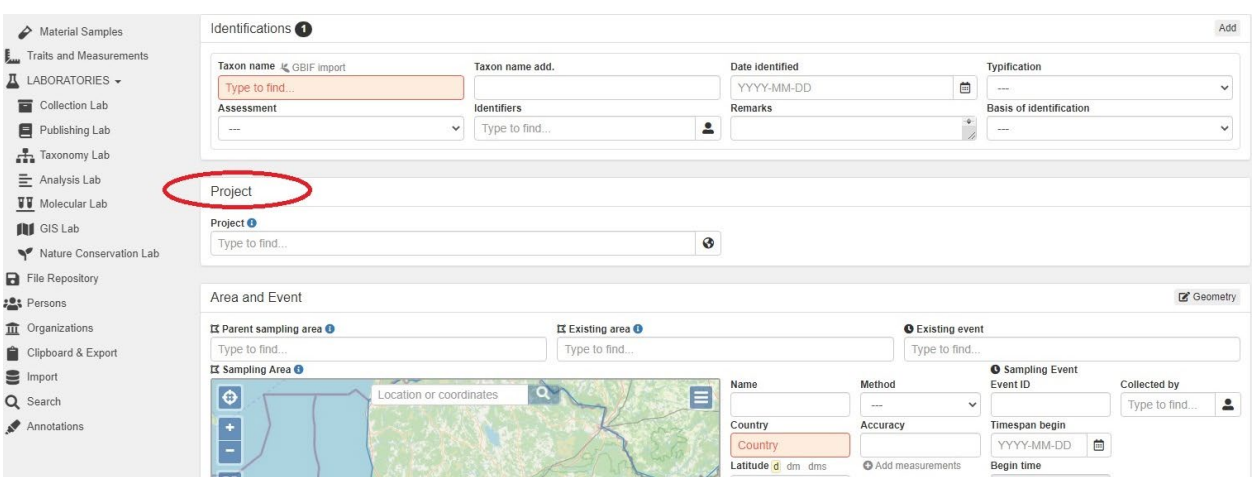

**34. attēls. Ieraksta sasaiste ar projektu**

Ir divi veidi, kā apskatīt visus projektā ievadītos datus. To iespējams izdarīt noklikšķinot uz cilnes "Project" (15., 25. attēls) (redzēsiet tikai tos projektus, kurus esat izveidojis). Izvēlieties vajadzīgo, un atvērtajā logā redzēsiet visus datus, kas saistīti ar šo projektu. Apskatīt projektā ievadītos datus var arī izmantojot rīku kopumu "Search", kas sniedz vairāk iespēju meklēt konkrētu informāciju (11. attēls). Lai to izdarītu, kreisajā panelī noklikšķiniet uz cilnes "Search". Logā "Module" izvēlieties rindu "Projects" (35. attēls). Pēc tam ir nepieciešams ievadīt projekta nosaukumu vai tā daļu meklēšanas lodziņā un nospiest pogu "Meklēt" (36. attēls).

Meklēšanas rezultātos atlasiet vajadzīgo projektu, kurā jau varat iegūt visu nepieciešamo informāciju sīkāk. PlutoF nodrošina informācijas pārsūtīšanu starp projektiem, ja nepieciešams. Šim nolūkam vajadzīgā ieraksta lapā režīmā "Edit" attiecīgajā rindā varat norādīt jaunu projektu.

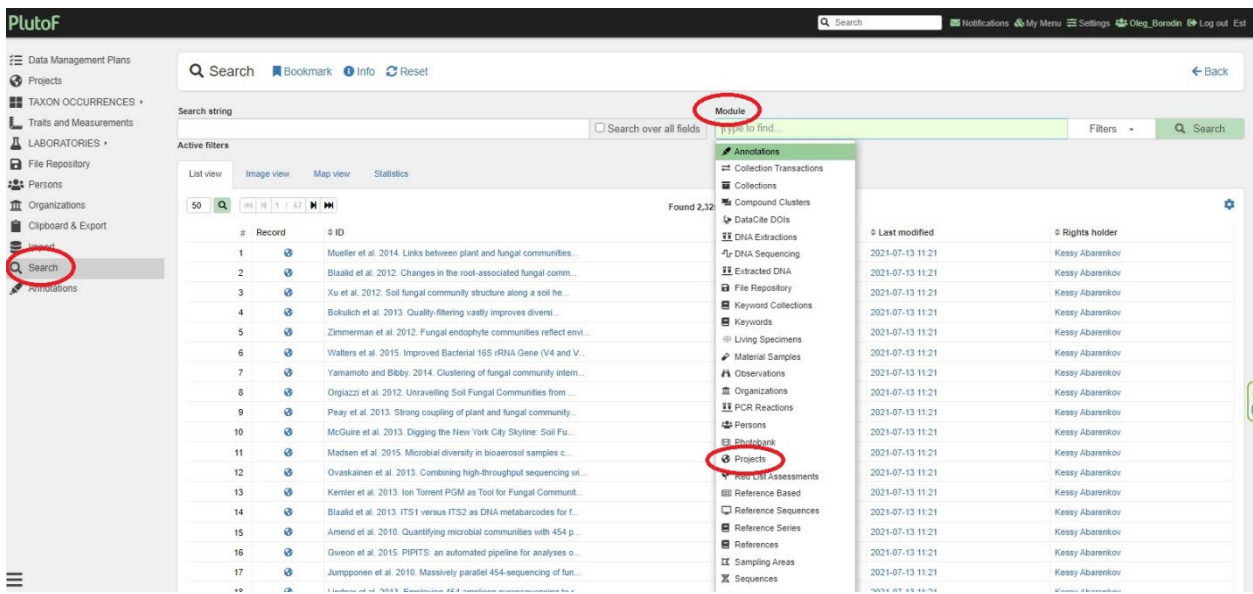

**35. attēls. Meklēšanas moduļa izvēle PlutoF**

| Q Search <b>N</b> Bookmark <b>O</b> Info C Reset |                        |          |           | $\leftarrow$ Back |
|--------------------------------------------------|------------------------|----------|-----------|-------------------|
| Search string                                    |                        | Module   |           |                   |
| Pasaules ap mums                                 | Search over all fields | Projects | Filters - | Q Search          |
| <b>Active filters</b>                            |                        |          |           |                   |

**36. attēls. Projekta meklēšana PlutoF**

## **4. Potenciālās skolēnu pētniecisko darbu tēmas bioloģiskās daudzveidības jomā**

## <span id="page-29-1"></span><span id="page-29-0"></span>**Reģionālā līmeņa bioloģiskās daudzveidības izpēte**

**Mērķis.** Izpētīt visu bioloģisko daudzveidību vai konkrētu taksonomisko grupu izvēlētajā teritorijā.

Jebkurā teritorijā ilgstošā laika posmā ir izveidojušās noteiktas sugu sabiedrības, kurās sugas lielākā vai mazākā mērā ir savstarpēji saistītas. Šīs sugas ir pielāgotas konkrētiem vides apstākļiem un bieži veido ļoti sarežģītus ekoloģiskos tīklus. Pirms apsekojumu veikšanas ir nepieciešams apkopot visu pieejamo informāciju par teritoriju, t.sk. par fizioģeogrāfiskajiem un klimatiskajiem apstākļiem.

## **Uzdevumi:**

- 1. Novērtēt teritorijas izpētes pakāpi;
- 2. Izstrādāt pētījumu dizainu papildu datu ievākšanai;

3. Ievākt papildus datus, tostarp izmantojot mobilās lietotnes iNaturalist un PlutoF GO;

- 4. Apkopot visu savākto informāciju;
- 5. Veikt iegūto datu analīzi.

1. uzdevuma algoritms ir aprakstīts 1. nodaļā. 2. uzdevumā var sagatavot to teritoriju, laika intervālu vai taksonomisko grupu sarakstu, par kurām saskaņā ar 1. uzdevumā veikto sākotnējo pētījumu vēl nav pieejami dati. 3. uzdevumā var izmantot ieteikumus, kas aprakstīti 3. nodaļā.

**Iespējamie pētniecības projektu varianti.** Bioloģiskās daudzveidības pētījumi īstenojami izvēlētajā ģeogrāfiskajā apgabalā. Tā var būt apdzīvota vieta, blakusesošas teritorijas, parks, atsevišķs biotops, jaunizveidojusies bocenoze

(piemēram, ugunsgrēka vietā – tādā gadījumā ir iespējams izsekot jaunas, tā sauktās pionieru kopienas vai sekundārās sukcesijas veidošanās gaitai). Par teritoriju var izvēlēties arī lielākus administratīvos reģionus, piemēram, pagastus, novadus u.t.t.

Ir iespējams pētīt jebkura līmeņa atsevišķas taksonomiskās grupas. Piemēram, valsts līmenī – augi, sēnes, dzīvnieki; klases līmenī – skujkoki, putni, kukaiņi; kārtas līmenī – vaboles, zvirbuļi u.t.t. Izvēloties pētījuma tēmu ir iespējams fokusēties arī uz konkrētiem laika periodiem, piemēram, veikt pētījumu tikai pavasara vai vasaras periodā. Turklāt praksē skolēniem var lūgt aizpildīt starpposma anketas, kuras var izmantot, lai apkopotu iegūtos rezultātus. Šīs anketas var izmantot arī tematiskajās mācību stundās, kas saistītas vai nesaistītas ar teritorijā veikto bioloģiskās daudzveidības izpēti.

## <span id="page-30-0"></span>**Organismu savstarpējo saišu pētījumi**

**Mērķis.** Izpētīt organismu kompleksu, kas saistīts ar vienu (pēc komandas izvēles) augu sugu.

Izpētes objekts var būt koku vai vaskulāro augu suga. Paša eksperimenta laikā skolēni reģistrē visus ar izvēlēto sugu saistītos organismu veidus, tostarp papildus var ņemt vērā laika faktoru. Jo īpaši, ja tiek izvēlēts ziedošs augs, ir iespējams reģistrēt dažādus kukaiņu veidus, kas apmeklē ziedus visa novērošanas perioda laikā u.t.t.

## **Uzdevumi**:

- 1. Izvēlieties pētāmo objektu (sugu vai atsevišķu augu);
- 2. Veikt analīzi par izvēlētās auga sugas izpētes stāvokli pētījuma teritorijā;
- 3. Izstrādāt pētījuma dizainu (novērošanas vieta, biežums u.c.);

4. Ievākt papildus datus, tostarp izmantojot mobilās lietotnes iNaturalist un PlutoF GO;

- 5. Apkopot visu savākto informāciju;
- 6. Veikt iegūto datu analīzi.

Īstenojot 2. uzdevumu ir nepieciešams veikt analīzi, par izvēlētajām augu sugām konkrētajā teritorijā, kurā plānots pētījums. Var rūpīgi analizēt, vai ir reģistrētas kādas savstarpējās saites, piemēram, izvēlētā auga fotogrāfijas dažādās bioloģiskās daudzveidības datubāzēs, lai noskaidrotu saistīto sugu klātbūtni. Pēc tam, kad ir apkopota papildu informācija, reģistrētās sugas var izpētīt arī sīkāk. Piemēram, ja ziedmušu suga *Eristalis tenax* ir konstatēta uz ziedošas pienenes, ir iespējams pārbaudīt, vai šī suga uz šī auga reģionā ir reģistrēta jau agrāk.

## **Iespējamie pētniecības projektu varianti.**

- 1. Par modeļa augu tiek izvēlēts viens īpatnis, kuram tiek veikti visi novērojumi.
- 2. Tiek pētīti visi pieejamie vienas izvēlētās augu sugas indivīdi.

Piemēram, pētījums par organismu kompleksu, kas saistīts ar mājas ābeli, kādu vītolu sugu vai kādu ziedošu vaskulāro augu. Nepieciešams uzskaitīt visu organismu kompleksu, kas kaut kādā veidā saistīts ar izvēlēto augu sugu vai indivīdu – apputeksnētāji, kukaiņi un ērces, kas bojā mizu vai lapas u. c. kaitēkļi, pat sugas, kas var izmantot augu kā patvērumu. Galu galā var iegūt informāciju ne tikai par ar izvēlēto augu saistīto dzīvo organismu sugu daudzveidību, bet arī datus par to aktivitāti, sugu sastāva izmaiņām laika gaitā u.c. papildus informāciju.

Īstermiņa grupu novērojumiem (piemēram, konkrētas mācību stundas laikā) klasi var sadalīt komandās, katrai komandai tiek uzdots, izmantojot iNaturalist lietotni (kurā ir sistēma potenciālo sugu meklēšanai pēc attēla), reģistrēt pēc iespējas vairāk sugu uz izvēlētā auga vai augu sugas un datus ierakstīt tabulā (piemērs, 1.

tabula). Taksonomiskās struktūras sadaļā jānorāda reģistrētās sugas un to potenciālā loma ar konkrēto augu saistītās sabiedrības struktūrā. Šajā gadījumā laika ierobežojuma dēļ skolēniem varētu lūgt organizēt komandas darbu, sadalot funkcionālos pienākumus veicot novērojumus – kāds reģistrē novērojumus, kāds aizpilda tabulu, kāds meklē informāciju par atrastajām sugām, lai noteiktu tā saites ar konkrēto augu u.t.t.

| Reģiona nosaukums                             |                           |  |  |  |  |
|-----------------------------------------------|---------------------------|--|--|--|--|
| Novērošanas datums<br>Atlasītā auga nosaukums |                           |  |  |  |  |
|                                               |                           |  |  |  |  |
|                                               |                           |  |  |  |  |
|                                               |                           |  |  |  |  |
|                                               |                           |  |  |  |  |
|                                               |                           |  |  |  |  |
|                                               |                           |  |  |  |  |
|                                               |                           |  |  |  |  |
| <b>Taksons</b>                                | Iespējamā loma sabiedrībā |  |  |  |  |
|                                               |                           |  |  |  |  |
|                                               |                           |  |  |  |  |
|                                               |                           |  |  |  |  |
|                                               |                           |  |  |  |  |
|                                               |                           |  |  |  |  |
|                                               |                           |  |  |  |  |
|                                               |                           |  |  |  |  |

*1. tabula. Organismu savstarpējo saišu īstermiņa novērojumu anketas piemērs*

Pēc tabulas sagatavošanas komanda sagatavo īsu ziņojumu par paveikto darbu, aprakstot izveidoto struktūru.

## <span id="page-33-0"></span>**Biocenotiskie pētījumi**

**Mērķis.** Izpētīt konkrētā ekosistēmā dzīvojošo organismu kompleksu.

Šajā gadījumā nepieciešams izvēlēties viendabīgu biotopu (piemēram, pļava, krūmāji, piekrastes veģetācija, mežs utt.). Reģistrējiet visas iespējamās dzīvo organismu sugas, kas tur sastopamas novērošanas periodā.

## **Uzdevumi**:

- 1. Izvēlieties pētāmo biotopu;
- 2. Analizēt šī jautājuma izpētes stāvokli pētījumam izvēlētajā reģionā;
- 3. Izstrādāt veiktā pētījuma dizainu (novērojumu biežums);

4. Ievākt papildus datus, tostarp izmantojot mobilās lietotnes iNaturalist un PlutoF GO;

- 5. Apkopot visu savākto informāciju;
- 6. Veikt iegūto datu analīzi.

**Iespējamie pētniecības projektu varianti.** Līdzīgu biotopu daudzveidības raksturojums, kuros vērojama dažāda līmeņa antropogēnā slodze. Piemēram, sausās pļavas, kurās regulāri tiek veikta siena pļaušana, ganīšana vai netiek veiktas nekādas darbības. Biotopi, kas atjaunojas pēc ugunsgrēka, pļaušanas, lauksaimnieciskās darbības pārtraukšanas u.t.t.

Šādos gadījumos tiek ievākti dati par sugu daudzveidību, kas saistītas ar līdzīgiem biotopiem, bet atšķirīgiem apstākļiem, apsaimniekošanu vai citiem parametriem, kas ļauj veikt salīdzinošu analīzi taksonomiskās daudzveidības līmenī.

Ir iespējams organizēt īsus novērojumus arī kā daļu no atsevišķām mācību stundām vai tematiskām papildu aktivitātēm, kas aprakstītas iepriekšējā sadaļā. Zemāk ir sniegts tabulas paraugs, kurā komandas var ierakstīt savus novērojumus (2. tabula).

*2. tabula. Anketas piemērs īstermiņa bioloģiskās daudzveidības novērojumiem izvēlētajās ekosistēmās.*

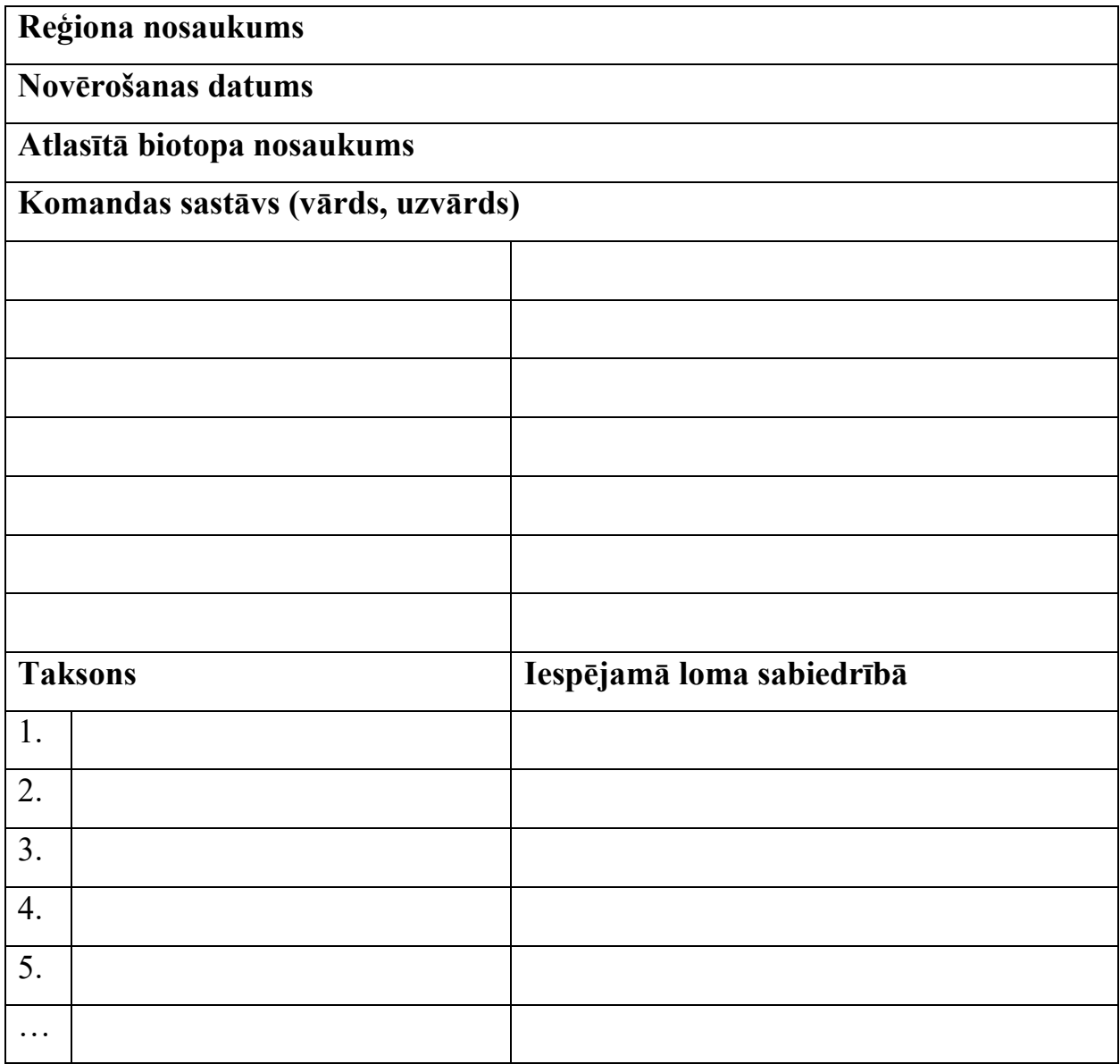

Pretī katrai sugai ir nepieciešams norādīt tās paredzamo lomu biotopā. Atsevišķi, piemēram, anketas otrā pusē, var uzzīmēt brīvas formas diagrammu, kurā attēlotas sugu savstarpējās attiecības, ņemot vērā to kārtas numurus.

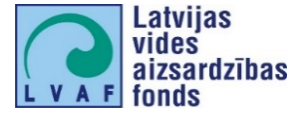

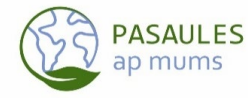

## **1. Pielikums.**

 $\cdot$ :

1 nod

1 ned

 $M<sub>2</sub>$ 

 $M$  :

1 ned

 $\mathbf{M}$ 

M.

19/09/22

29/07/22

16/07/22

 $3w$ 

 $M$ 

 $\vdots$ 

 $13:52$ 

 $\rightarrow$ 

 $M<sub>2</sub>$ 

<span id="page-35-0"></span>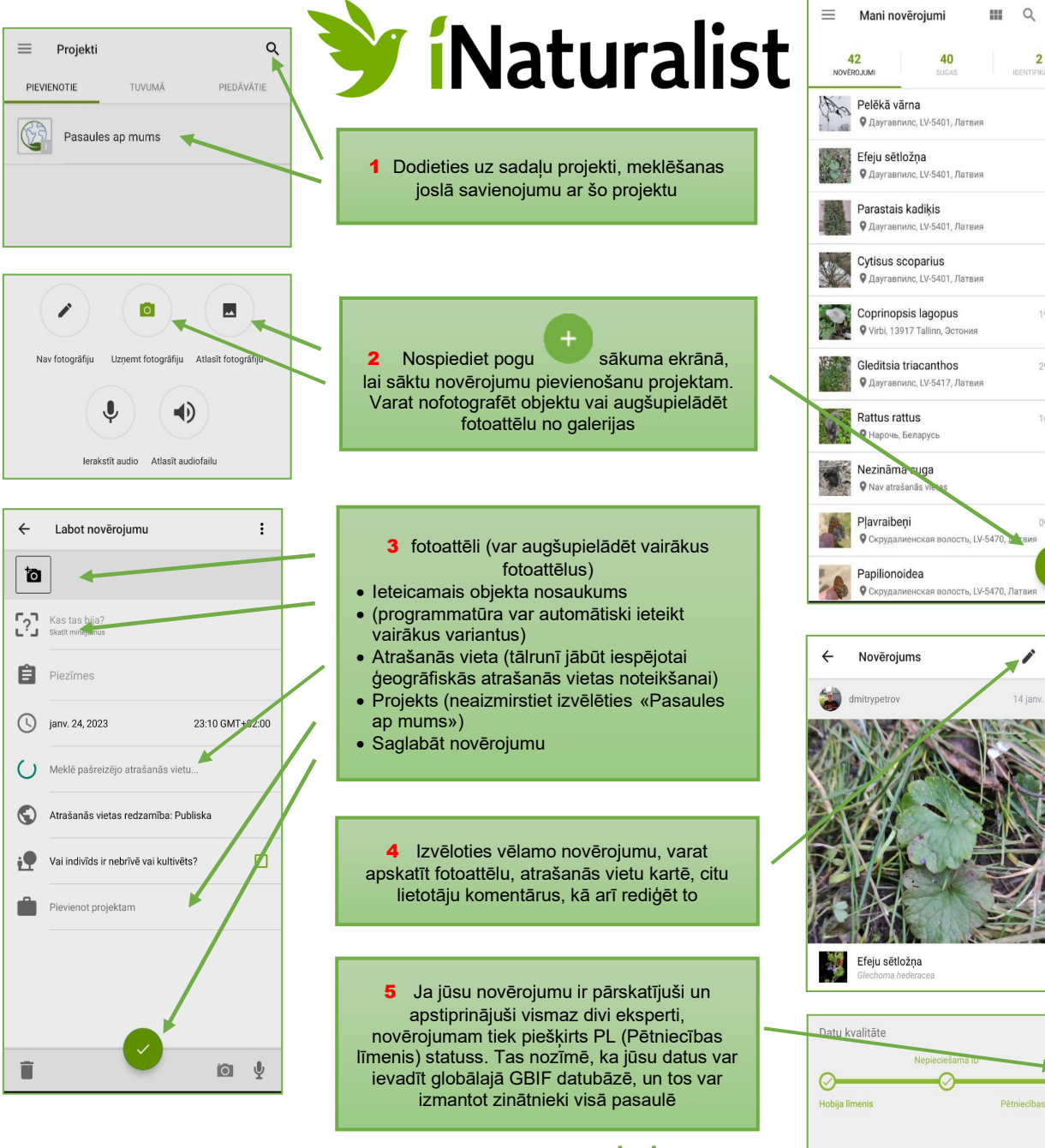

#### Svarīgi:

1. Lai tiktu publicēti projektā Pasaules ap mums", jūsu novērojumiem jābūt veiktiem pēc 1.01.2023. un tikai Latvijā.

2. Fotogrāfijām jābūt pēc iespējas skaidrākām, kvalitatīvām, un novērojamajam objektam jābūt skaidri redzamam.

3. Fotoattēliem jābūt uzņemtiem dabā (mājdzīvniekus un istabas augus nevar fotografēt un pievienot novērojumam)

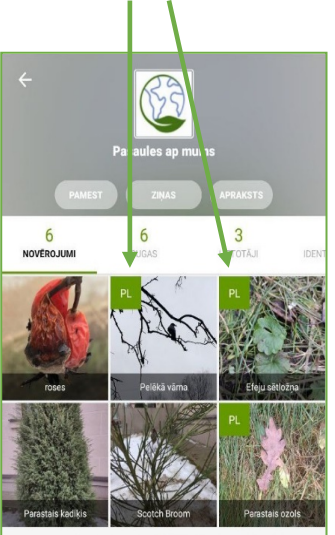

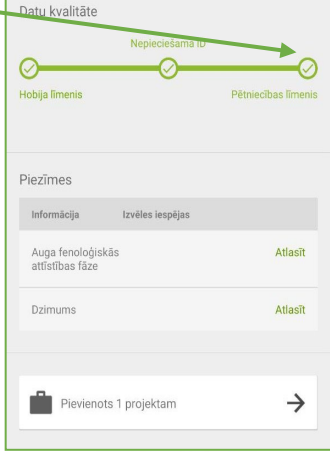

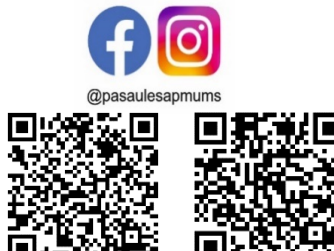

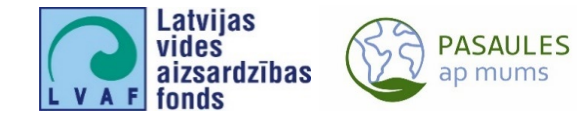

**2. Pielikums.**

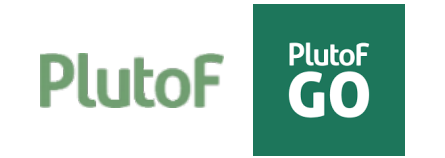

<span id="page-36-0"></span>PlutoF ir jaudīgs rīks dažādu bioloģisko datu, tostarp bioloģiskās daudzveidības datu, vākšanai, glabāšanai, analīzei un publicēšanai (darbojas, izmantojot tīmekļa saskarni). PlutoF Go ir mobilā lietojumprogramma IOS un Android operētājsistēmām, kas galvenokārt paredzēta bioloģiskās daudzveidības datu vākšanai, novērojumu reģistrēšanai dabā vai darbam ar kolekcijas paraugiem. Visus datus, ko pētnieks savāc ar PlutoF GO, var viegli sinhronizēt ar PlutoF, lai tos tālāk apstrādātu stacionārajā vai klēpjdatorā. Atšķirībā no iNaturalist PlutoF ir vairāk paredzēts apmācītiem profesionāļiem, zinātniekiem un ekspertiem.

Lai strādātu ar PlutoF GO, vispirms ir jāreģistrējas PlutoF platformā [\(https://plutof](https://plutof.ut.ee/).ut.ee - Workbench -Register). Pēc tam viedtālrunī var instalēt mobilo lietotni PlutoF GO. Izvēlnē varat izvēlēties vienu no trim valodām: angļu, igauņu vai krievu, un pēc tam pierakstīties savā kontā (Sign in).

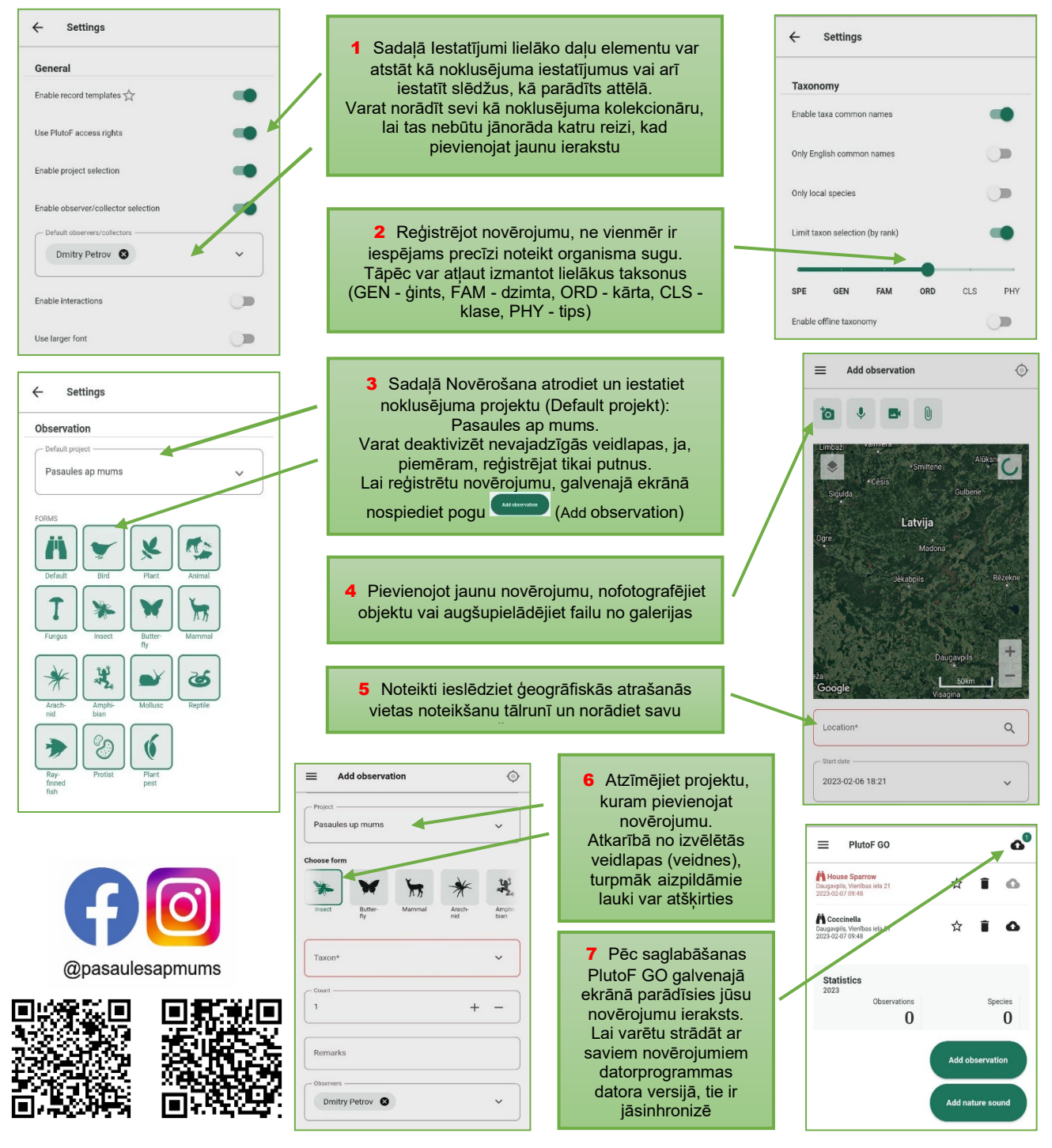